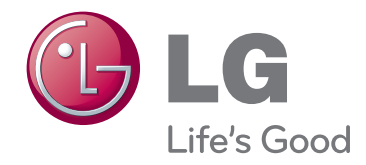

# KORISNIČKI PRIRUČNIK DLP PROJEKTOR

Prije rukovanja kompletom pažljivo pročitajte ovaj priručnik i zadržite ga za buduće potrebe.

HS200 HS200G HS201 HS201G

## **DLP PROJEKTOR DLP PROJEKTOR**

**Upozorenje**

Ovo je uređaj klase B. Ovaj uređaj u kućnom okruženju može uzrokovati radijske smetnje, a u tom slučaju korisnik bi trebao poduzeti odgovarajuće mjere.

### CE 0983 <sup>O</sup>

Projektor je usklađen s EMC i R&TTE direktivama.

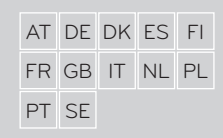

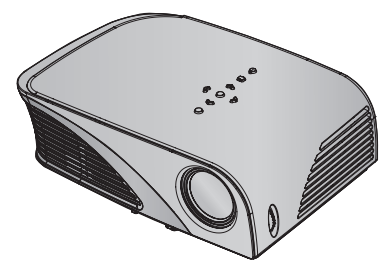

### **SADRŽAJ**

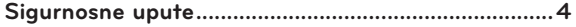

#### **[Nazivi dijelova](#page-6-0)**

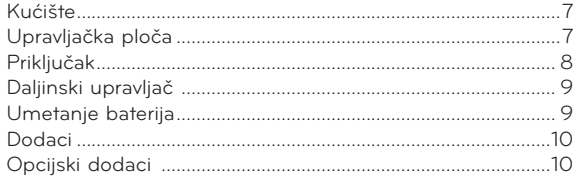

#### **[Instalacija i kompozicija](#page-10-0)**

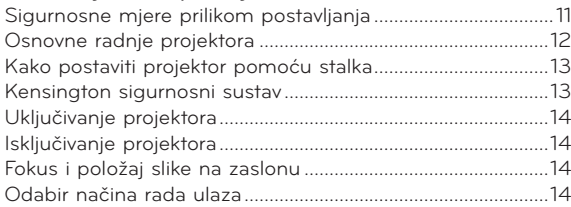

#### **[Povezivanje](#page-14-0)**

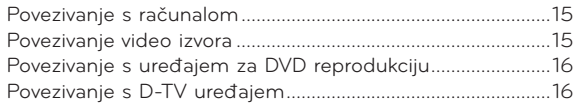

#### **[funkcija](#page-16-0)**

#### **[Opcije izbornika PICTURE](#page-16-0)**

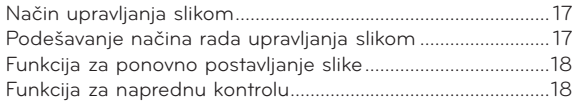

#### **[Opcije izbornika SCREEN](#page-19-0)**

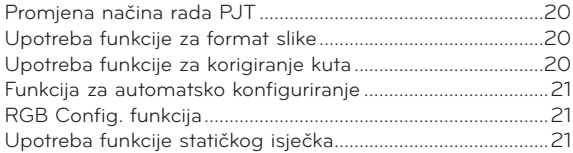

#### **[Opcije izbornika AUDIO](#page-21-0)**

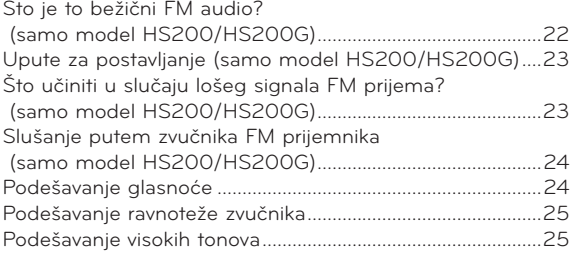

#### **[Opcije izbornika TIME](#page-25-0)**

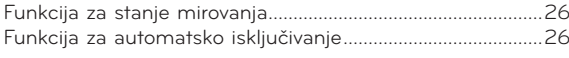

#### **[Opcije izbornika OPTION](#page-25-0)**

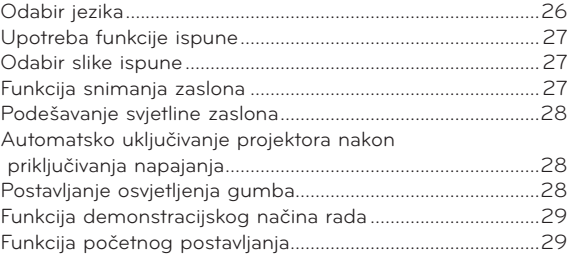

#### **[Opcije izbornika INFORMATION](#page-28-0)**

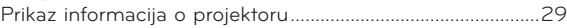

#### **[USB](#page-29-0)**

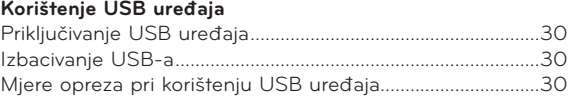

#### **[Popis fotografija](#page-30-0)**

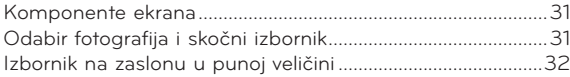

#### **[Popis glazbe](#page-32-0)**

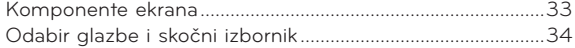

#### **[MOVIE List](#page-34-0)**

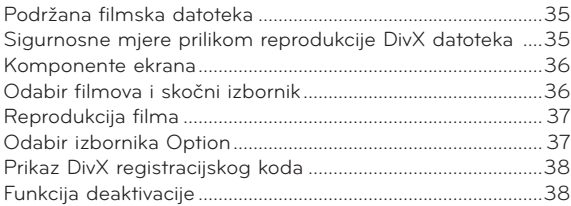

#### **[Informacije](#page-38-0)**

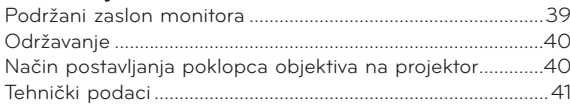

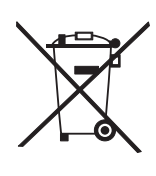

#### **Odlaganje starog uređaja**

- 1. Ako se na proizvodu nalazi simbol prekrižene kante za smeće, to znači da je proizvod obuhvaćen europskom direktivom 2002/96/EC.
- 2. Električni i elektronski proizvodi ne smiju se odlagati zajedno s komunalnim otpadom, već na posebna odlagališta koja je odredila vlada ili lokalne vlasti.
- 3. Pravilno odlaganje starog proizvoda spriječit će potencijalne negativne posljedice po okoliš i zdravlje ljudi. 4. Podrobnije informacije o odlaganju starog proizvoda potražite u gradskom uredu, službi za odlaganje otpada ili u trgovini u kojoj ste kupili proizvod.

### <span id="page-3-0"></span>**Sigurnosne upute**

Poštujte sigurnosne upute kako biste izbjegli potencijalne nezgode ili zloupotrebu projektora.

- ꔈ Sigurnosne upute dolaze u dva oblika koji su opisani u nastavku.
- **UPOZORENJE**: Nepoštivanjem ovih uputa može doći do ozbiljnih ozljeda, čak i pogubnih za život.
- **NAPOMENE**: Nepoštivanjem ovih uputa može doći do ozljeda ili oštećenja projektora.
- ꔈ Nakon što pročitate priručnik, stavite ga na mjesto na kojemu ćete mu moći jednostavno pristupiti.

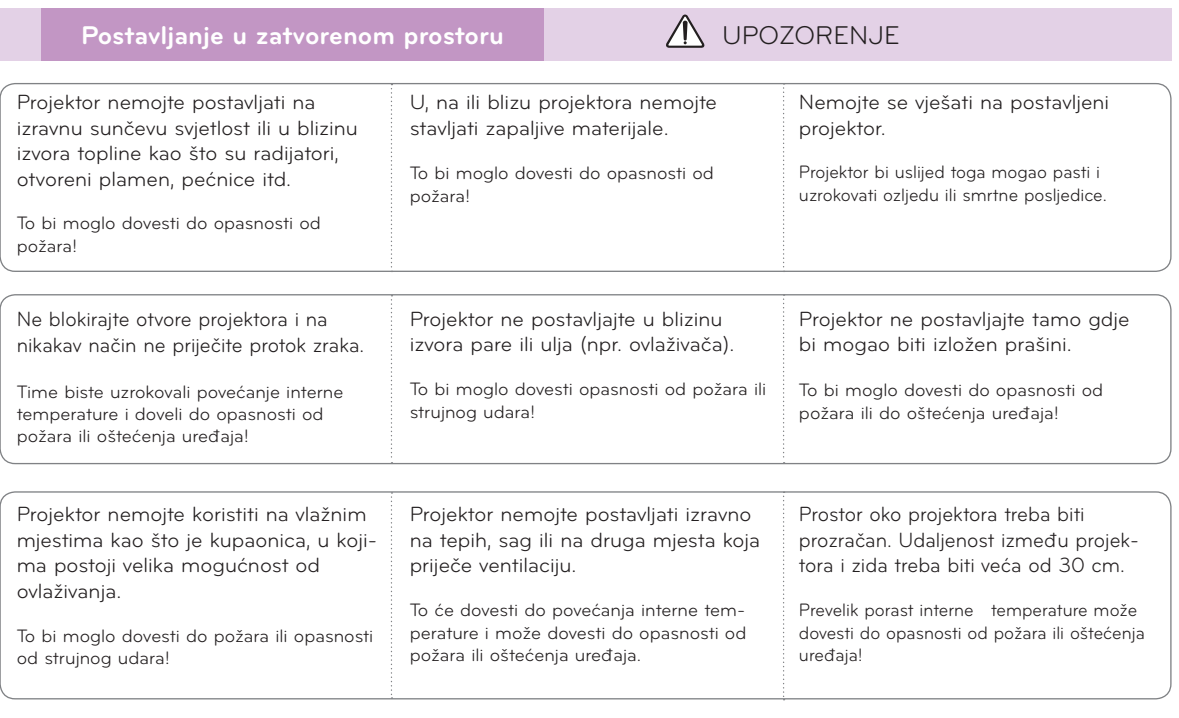

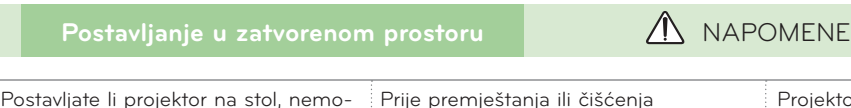

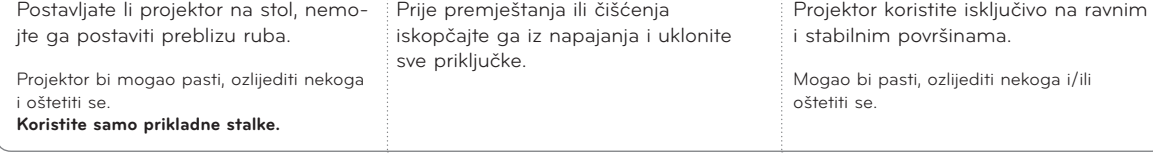

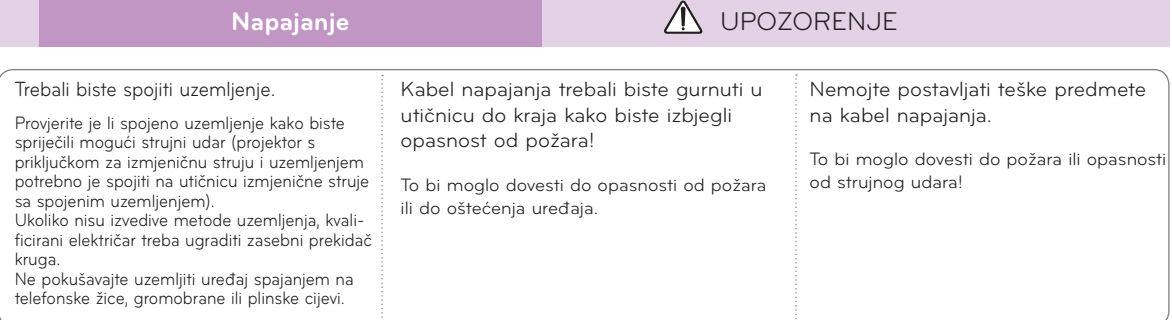

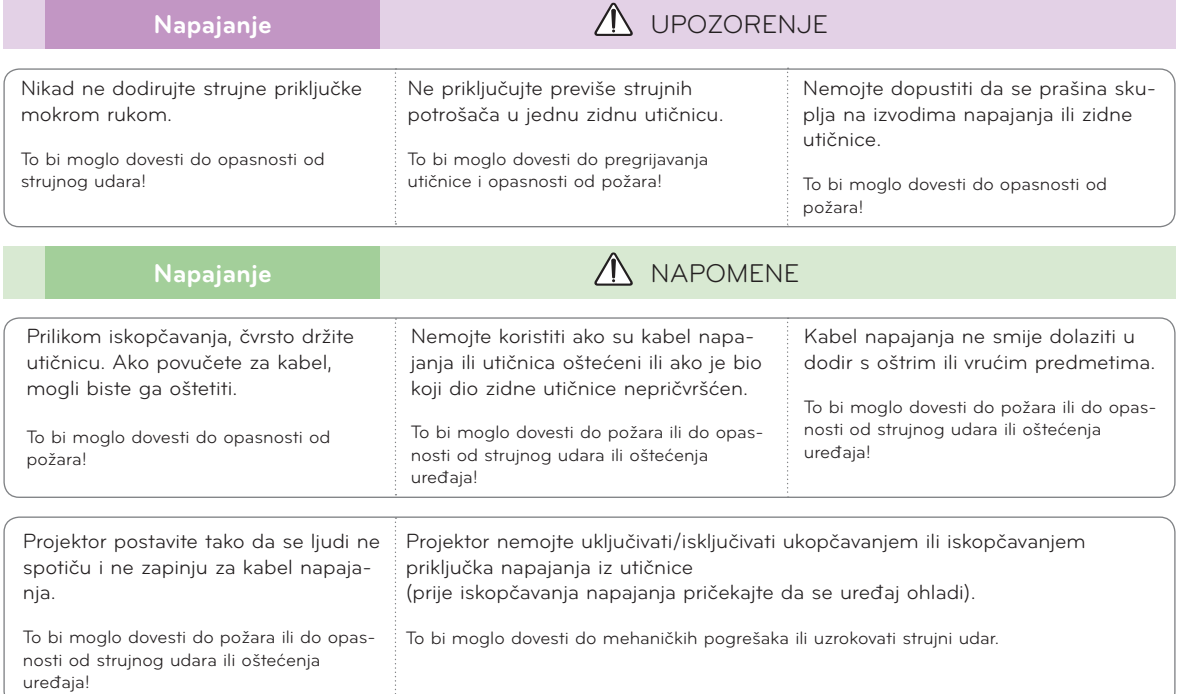

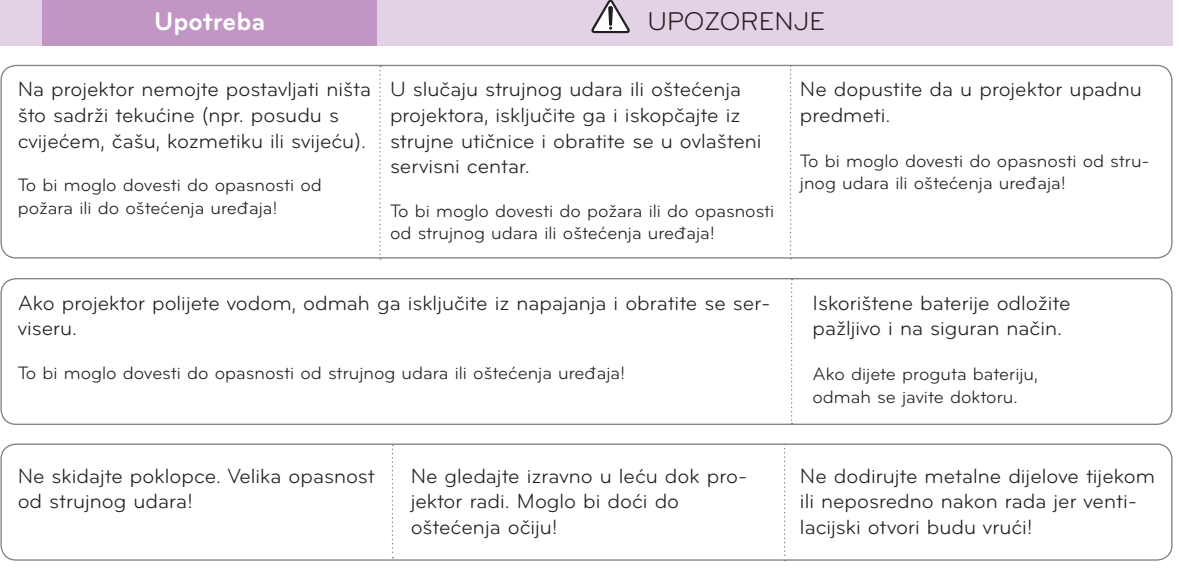

#### **OPREZ u vezi kabela napajanja**

Nemojte preopteretiti zidne utičnice ili prekidače strujnog kruga. Preopterećene zidne utičnice, nepričvršćene ili oštećene zidne utičnice, produžni kabeli, oštećeni kabeli napajanja ili oštećenja na izolaciji predstavljaju opasnost. Navedeni bi uvjeti mogli dovesti do strujnog udara ili požara. S vremena na vrijeme provjerite kabel uređaja i ako njegov izgled otkriva oštećenja, iskopčajte ga, prestanite s upotrebom uređaja i pozovite ovlaštenog servisera koji će kabel zamijeniti identičnim zamjenskim kabelom.

Kabel napajanja zaštitite od fizičkog ili mehaničkog habanja, zakretanja, uvijanja; nemojte ga pritiskati, zaglavljivati vratima ili hodati po njemu. Naročito pazite na priključke, zidne utičnice i mjesto na kojem kabel izlazi iz uređaja.

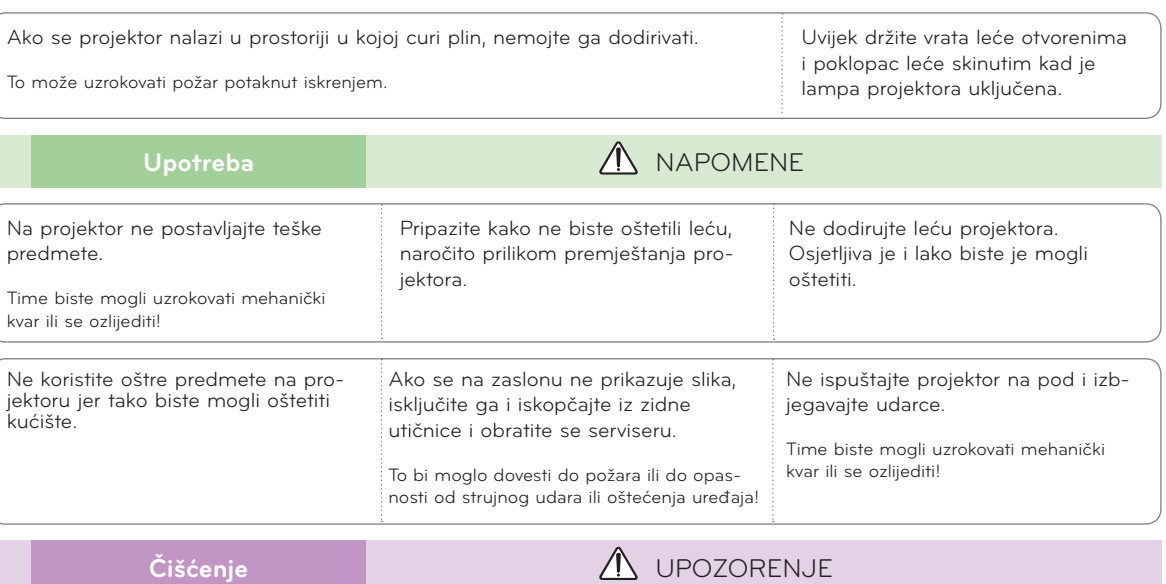

Upotreba **ALCO** UPOZORENJE

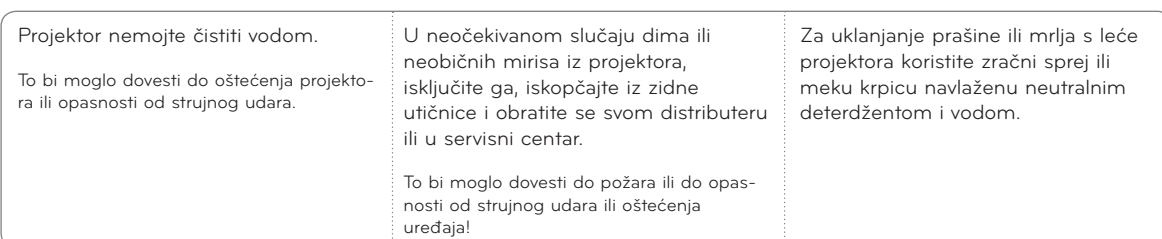

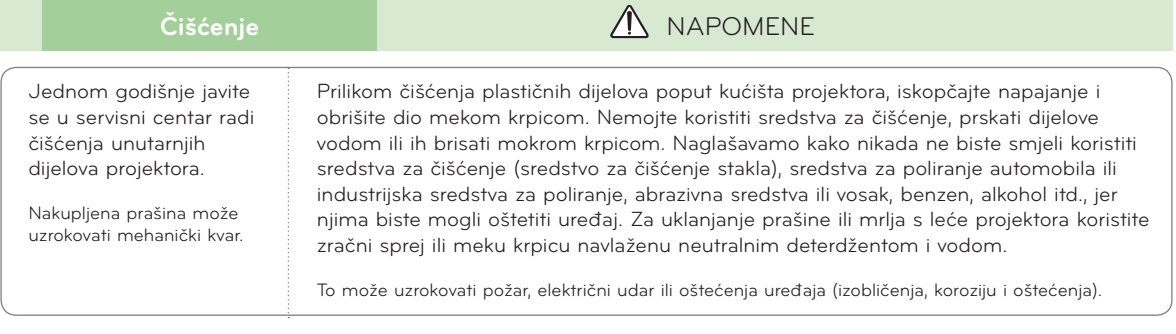

**Ostalo Calculation Control Control Control Ostalo** 

Nemojte pokušavati sami servisirati projektor. Obratite se svom distributeru ili u servisni centar.

To bi moglo dovesti do oštećenja projektora i strujnog udara te poništiti valjanost jamstva!

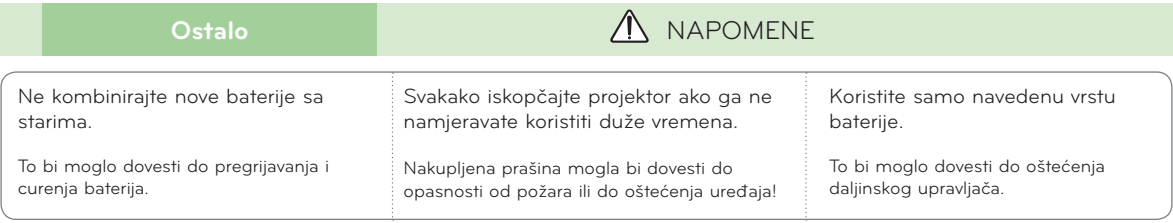

### <span id="page-6-0"></span>**Nazivi dijelova**

#### Kućište

\* Projektor je proizveden pomoću iznimno precizne tehnologije. Unatoč tome, na zaslonu projektora mogli biste uočiti crne i/ili svijetle (crvena, plava ili zelena) točkice. One su često uobičajen rezultat proizvodnog procesa i ne ukazuju uvijek na kvar.

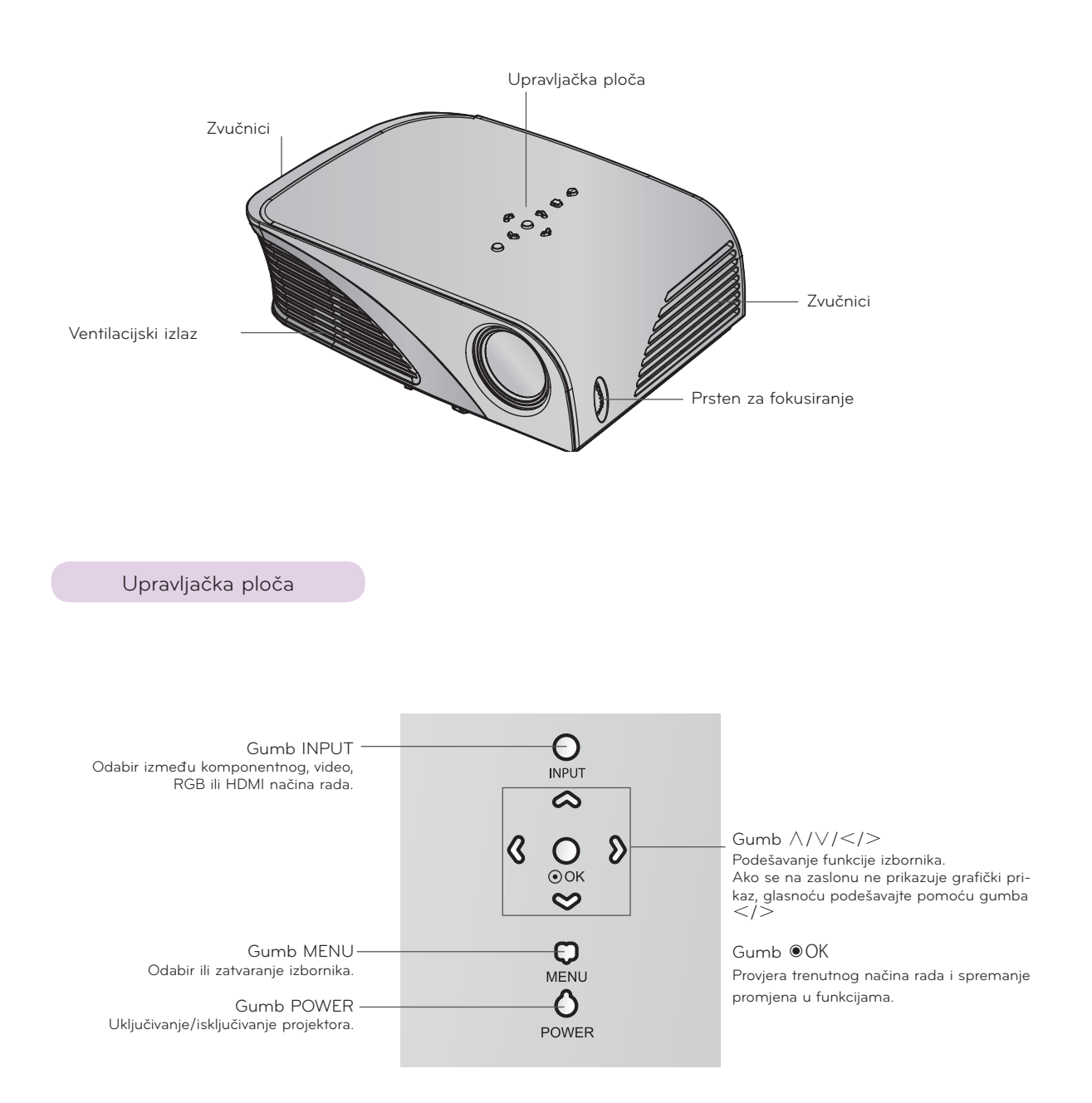

7

<span id="page-7-0"></span>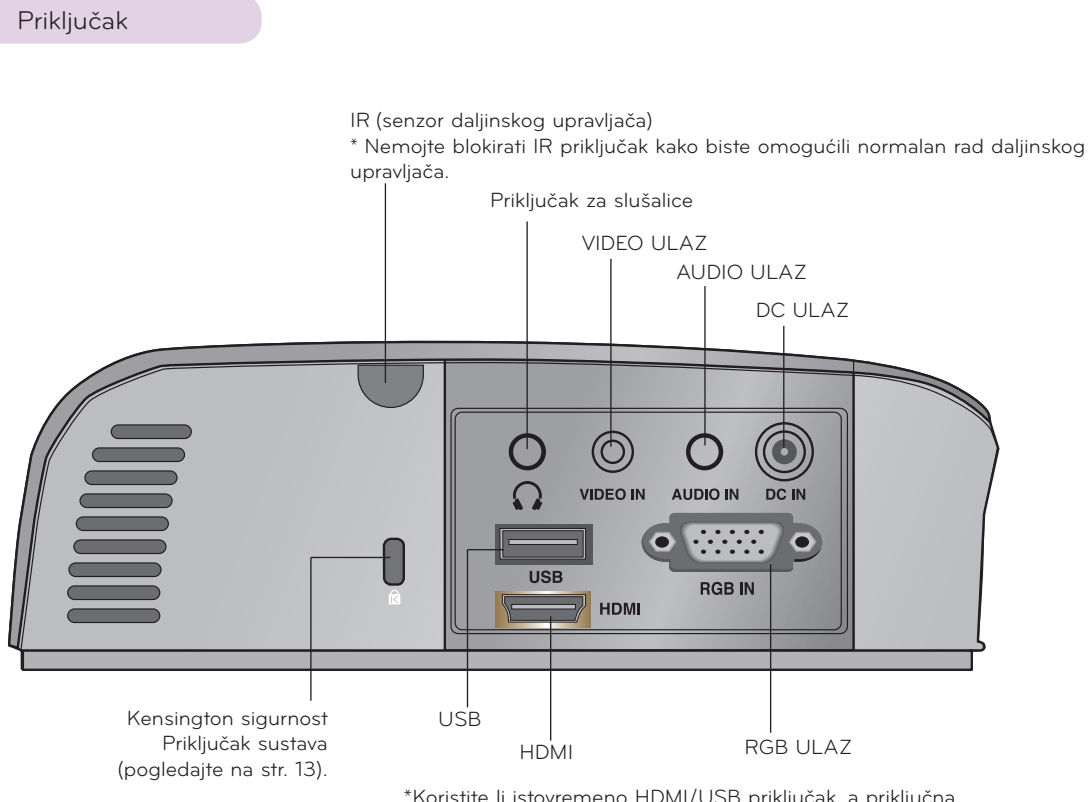

\*Koristite li istovremeno HDMI/USB priključak, a priključna utičnica je prevelika, možda nećete ostvariti dobar spoj. Koristite priključak standardne veličine.

Daljinski upravljač

<span id="page-8-0"></span>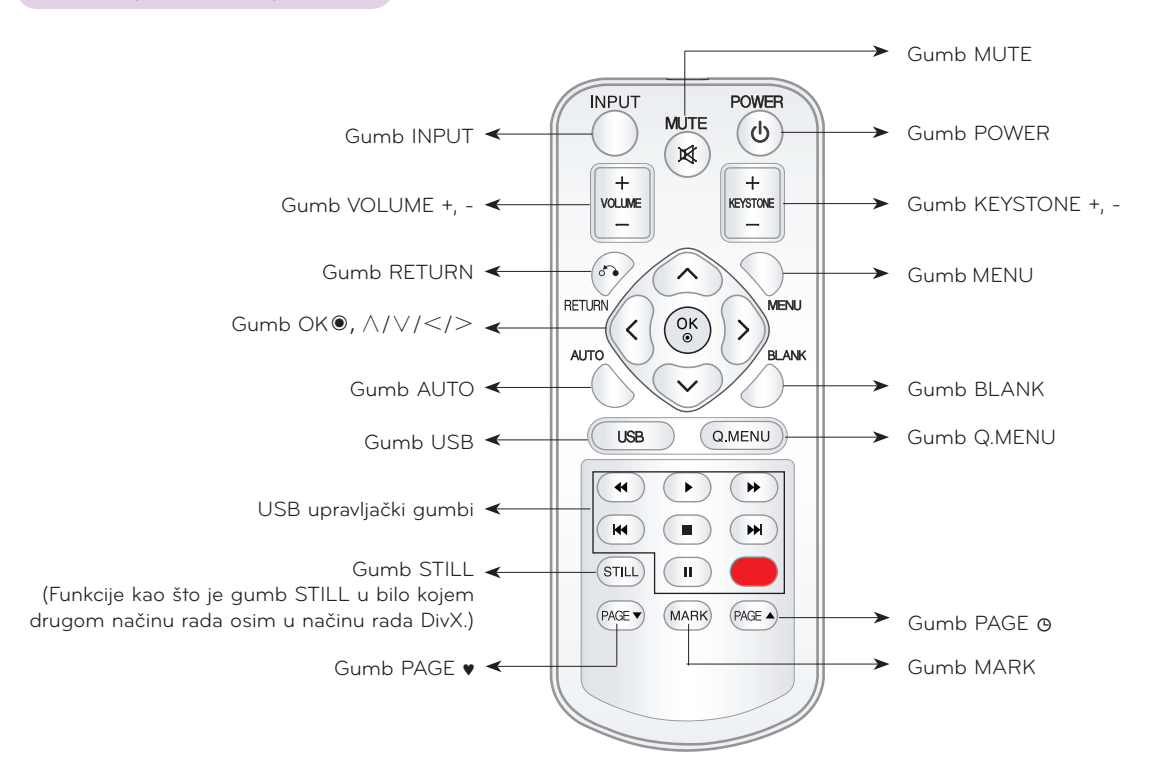

Umetanje baterija

#### **OPREZ**

RIZIK OD EKSPLOZIJE U SLUČAJU ZAMJENE BATERIJE BATERIJOM NEODGOVARAJUĆE VRSTE. ISKORIŠTENE BATERIJE ODLOŽITE U SKLADU S UPUTAMA.

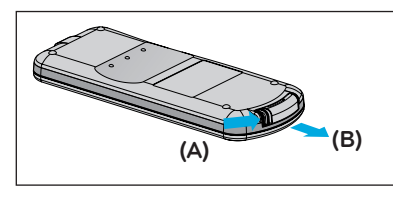

1. Skinite poklopac odjeljka za bateriju povlačeći ga u smjeru strelice (A). Povucite poklopac u smjeru strelice (B).

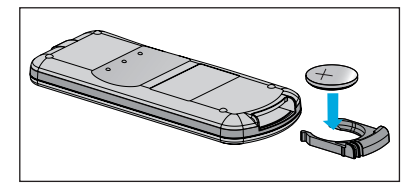

2. Umetnite bateriju s pozitivnom stra- 3. Vratite poklopac. nom okrenutom prema gore.

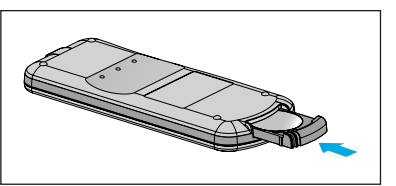

#### $-HoteI$

- Koristite litijske baterije napona 3 V (CR2032).
- Iskorištene baterije odlažite sukladno s lokalnim propisima.
- Ako projektor ne planirate koristiti dulje vrijeme, izvadite bateriju.

<span id="page-9-0"></span>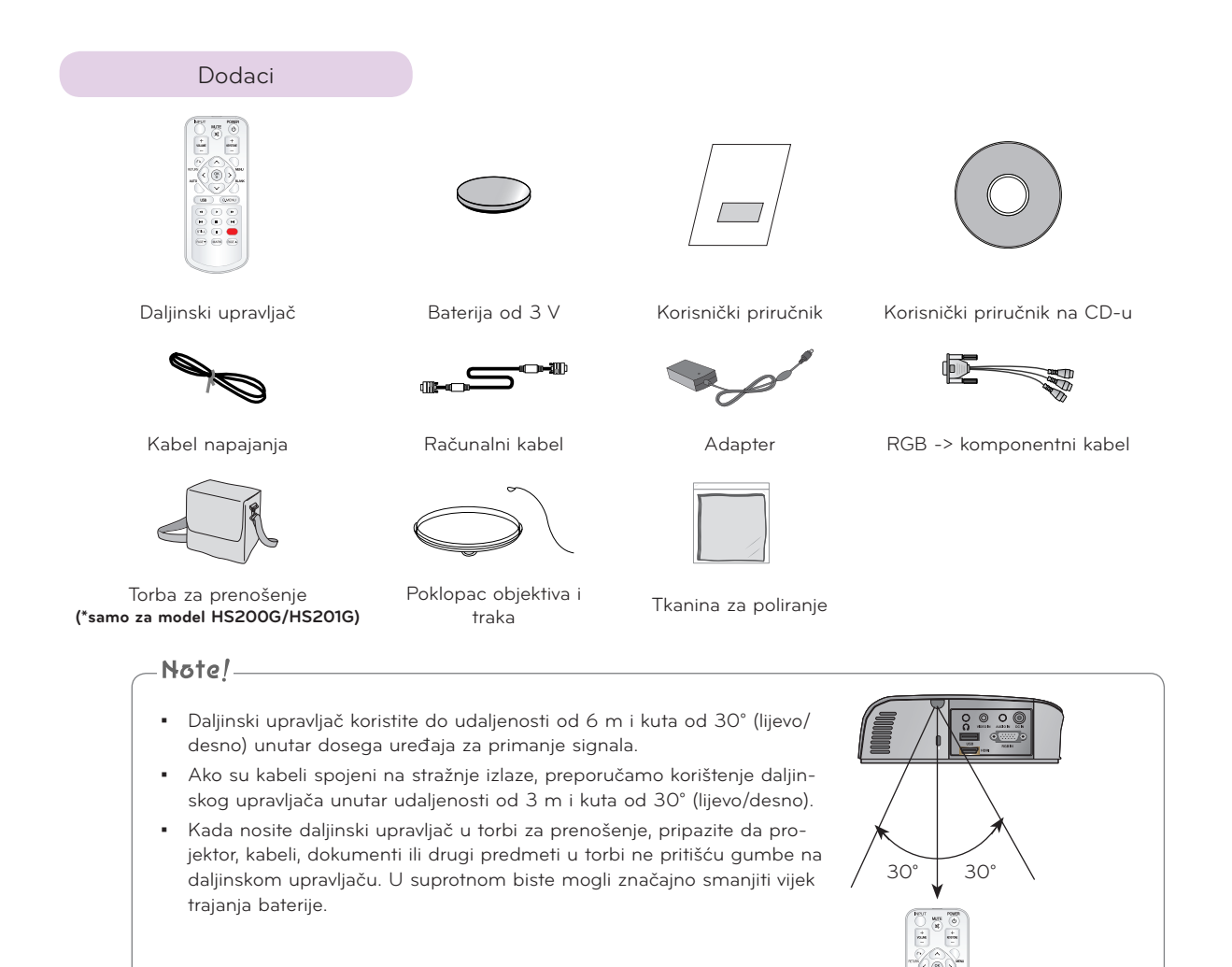

#### Opcijski dodaci

- \* Želite li kupiti ove stavke, obratite se svom distributeru.
- \* Opcijske dijelove možete promijeniti kako biste poboljšali kvalitetu uređaja, a možete dodavati i nove opcijske dijelove.

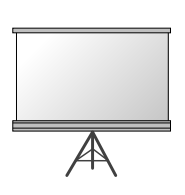

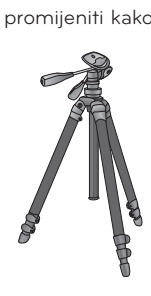

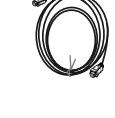

Projekcijski zaslon Stalak HDMI kabel

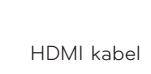

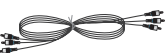

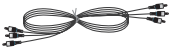

Video kabel Mandio kabel Komponentni kabel

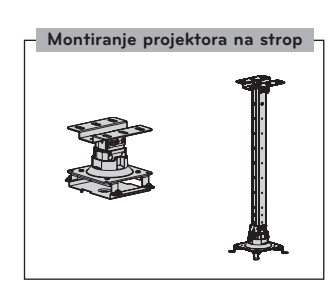

### <span id="page-10-0"></span>**Instalacija i kompozicija**

Sigurnosne mjere prilikom postavljanja

#### **Osigurajte nesmetanu ventilaciju projektora.**

• Projektor je opremljen ulaznim otvorima za ventilaciju na dnu i izlaznim otvorima za ventilaciju na prednjoj strani. Nemojte blokirati te otvore niti stavljati predmete u njihovu blizinu. Moglo bi doći do internog porasta temperature, koji može uzrokovati pad kvalitete slike ili oštećenje projektora.

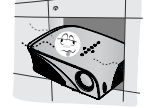

• Projektor nikada nemojte gurati i ne polijevajte ga tekućinom.

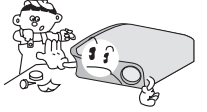

• Projektor nemojte postavljati na tepih, sag ili slične površine. Tako biste mogli spriječiti adekvatnu ventilaciju dna projektora. Uređaj biste trebali postaviti samo na zid ili strop.

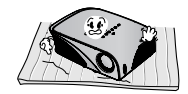

• Ostavite dovoljan razmak (30 cm ili više) oko projektora.

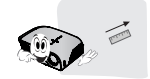

**Omogućite odgovarajuće uvjete za projektor s obzirom na adekvatnu temperaturu i vlažnost.**

• Projektor postavite samo ondje gdje možete ostvariti adekvatnu temperaturu i vlažnost (pogledajte na str. 41).

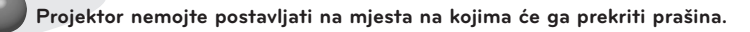

• To bi moglo dovesti do njegovog pregrijavanja.

**Ne zatvarajte utore i otvore na projektoru. To bi moglo uzrokovati pregrijavanje i dovesti do opasnosti od požara.**

**Projektor je proizveden pomoću iznimno precizne tehnologije. Mogli biste uočiti crne i/ili svijetle (crvena, plava ili zelena) točkice koje se stalno prikazuju na zaslonu projektora. One su uobičajen rezultat proizvodnog procesa i ne ukazuju na kvar.**

**Za prikaz DTV programa potrebno je kupiti DTV prijemnik (uređaj) i povezati ga s projektorom.**

**Daljinski upravljač možda neće funkcionirati ako je lampa opremljena elektroničkim balastom ili ako je ugrađena lampa s tri valne duljine. Želite li omogućiti normalan rad daljinskog upravljača, takve lampe zamijenite međunarodno standardnima.**

#### <span id="page-11-0"></span>Osnovne radnje projektora

- 1. Projektor postavite na stabilnu vodoravnu površinu s računalnim ili audio-video ulazom.
- 2. Projektor postavite na željenu udaljenost od zaslona. Udaljenost između projektora i zaslona određuje stvarnu veličinu slike.
- 3. Projektor postavite tako da leća bude postavljena pod pravim kutom u odnosu na zaslon. Ako projektor ne postavite pod pravim kutom, slika na zaslonu bit će izobličena. Doduše, mala odstupanja mogu se kompenzirati pomoću funkcije za korigiranje kuta (pogledajte na str. 20).
- 4. Nakon postavljanja projektora na željeno mjesto, priključite kabel napajanja u projektor i zidnu utičnicu.

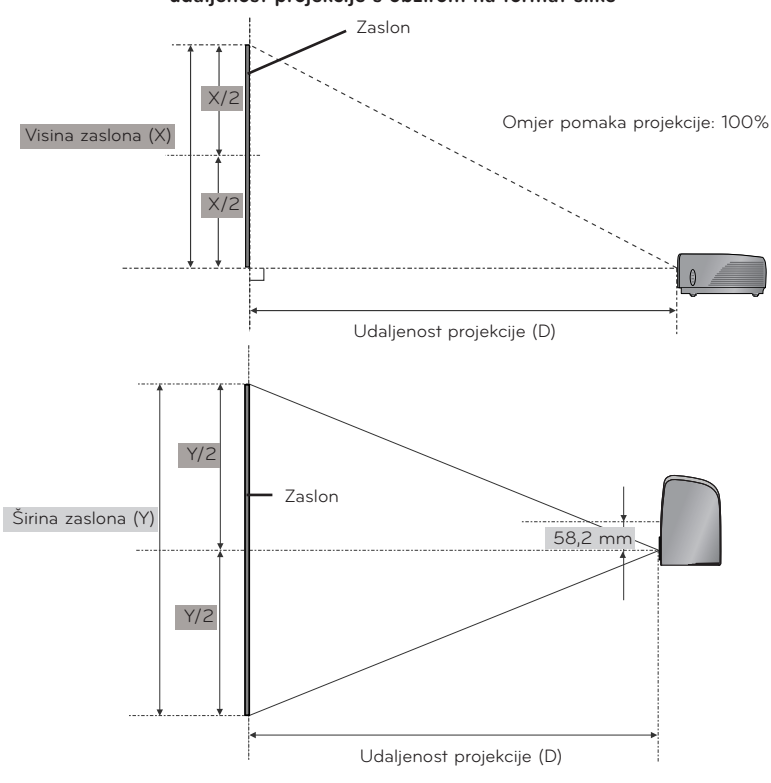

Omjer 4:3 Horizontalno Dijagonalno Vertikalno Udaljenost projekcije (mm) (mm) (mm)(D) (mm) <u>1397</u> 

#### **udaljenost projekcije s obzirom na format slike**

<span id="page-12-0"></span>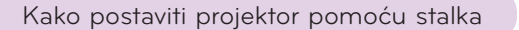

- \* Projektor možete postaviti koristeći stalak za kameru. Projektor možete postaviti na stalak za kameru umjesto same kamere. \* Prilikom stabilizacije stalka, preporučamo korištenje vijka za učvršćivanje standardne dužine od 4,5 mm ili kraćeg.
- Maksimalna dopuštena dužina vijka za učvršćivanje je 6,5 mm (dužim vijcima mogli biste oštetiti projektor).

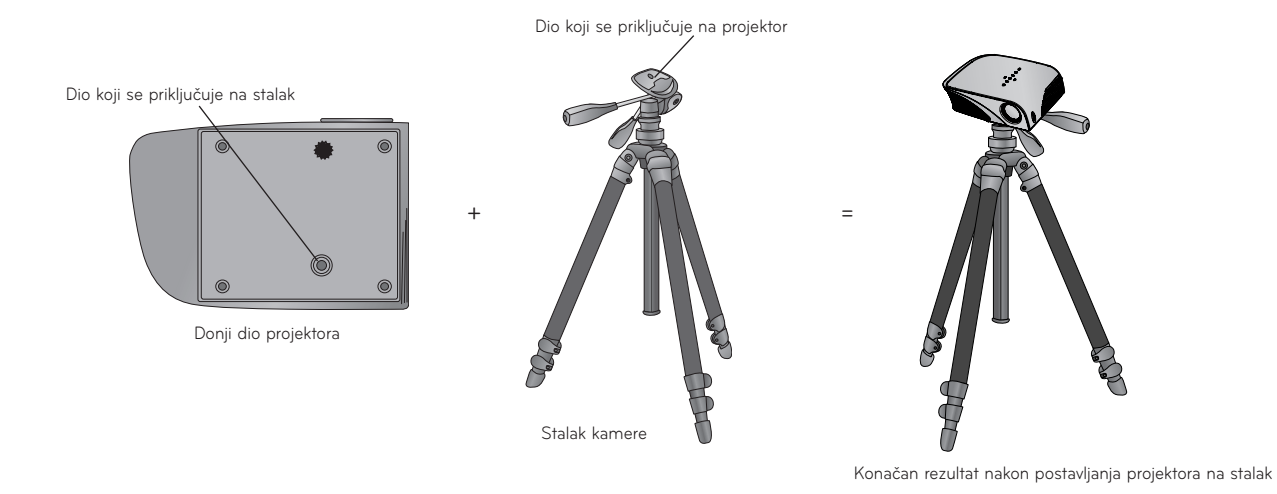

#### Kensington sigurnosni sustav

- Projektor s bočne strane ploče ima priključak Kensington sigurnosnog sustava. Spojite kabel Kensington sigurnosnog sustava na način prikazan u nastavku.
- Detaljne upute o postavljanju i upotrebi Kensington sigurnosnog sustava potražite u korisničkom priručniku koji ste dobili uz Kensington sigurnosni sustav. Dodatne upute potražite na početnoj internetskoj stranici tvrtke Kensington, **http://www. kensington.com**, koja se bavi skupom elektroničkom opremom poput prijenosnih računala i projektora.
- Kensington sigurnosni sustav je dodatna oprema.

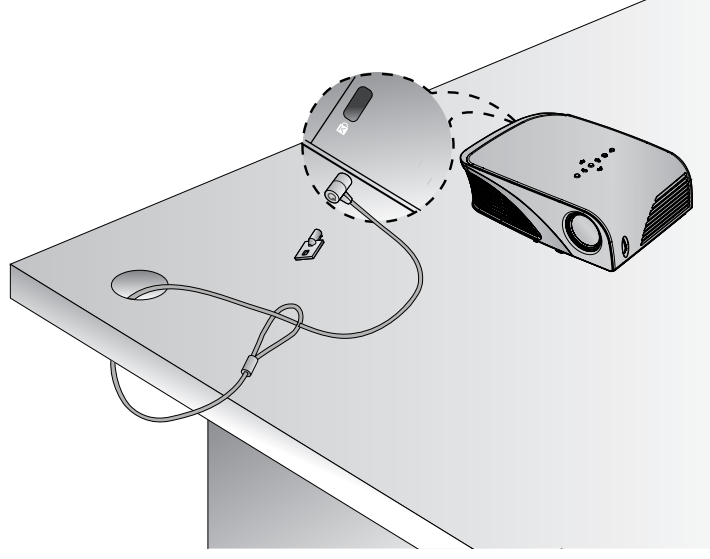

<span id="page-13-0"></span>Uključivanje projektora

- 1. Provjerite je li kabel napajanja ispravno priključen.
- 2. Priključite kabel za napajanje i pričekajte nekoliko trenutaka, a zatim pritisnite gumb **POWER** na upravljačkoj ploči ili daljinskom upravljaču. (uključit će se indikator na upravljačkoj ploči).
	- Za odabir željenog ulaznog signala pritisnite gumb **INPUT** na daljinskom upravljaču ili gumb **INPUT** na upravljačkoj ploči.
	- Nakon što nakon uključivanja projektora pritisnete gumb **POWER** na daljinskom upravljaču ili gumb **POWER** na upravljačkoj ploči, uključit će se indikatori svih gumba na upravljačkoj ploči.

#### Isključivanje projektora

Pritisnite gumb **POWER** na gornjem poklopcu ili gumb **POWER** na daljinskom upravljaču.

Fokus i položaj slike na zaslonu

**Nakon što se na zaslonu prikaže slika, provjerite je li fokusirana i je li prilagođena zaslonu.**

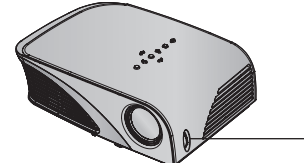

Prsten za fokusiranje

• Za podešavanje fokusa slike, okrenite prsten za fokusiranje.

#### Odabir načina rada ulaza

- 1. Pritisnite gumb **INPUT** na gornjem poklopcu ili gumb **INPUT** na daljinskom upravljaču.
- 2. Odaberete li ulazni signal pomoću gumba **INPUT**, projektor će koristiti samo priključene ulaze. Možete odabrati bilo koji ulaz pomoću gumba  $\leq, \geq$ .

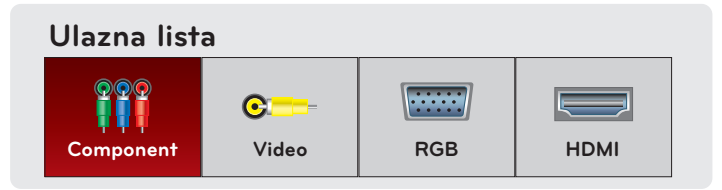

• Komponentni ulaz je uvijek aktivan i ne podržava funkciju automatskog prepoznavanja (plug and play).

### <span id="page-14-0"></span>**Povezivanje**

#### Povezivanje s računalom

- \* Projektor možete povezati s računalom pomoću VGA, SVGA, XGA, SXGA izlaza.
- \* Rješenja o podršci za projektor potražite na str. 39.
	- < Način povezivanja >
	- 1. Priključite **RGB IN** priključak projektora i izlazni priključak računala pomoću računalnog kabela.
	- 2. Priključite **AUDIO IN** priključak projektora i audio priključak računala pomoću audio kabela.
		- \* Možda ćete morati prilagoditi izlaznu razlučivost računala onoj koju podržava projektor. Pogledajte str. 39. Projektor možda neće podržavati izlazne signale s prijenosnih računala kad je zaslon prijenosnih računala uključen.

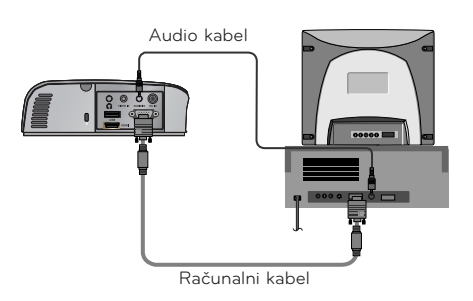

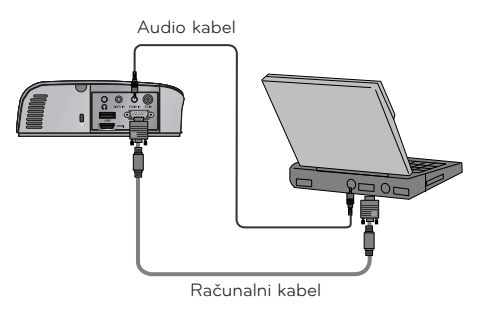

#### Povezivanje video izvora

\* Na projektor možete priključiti videorekorder, kamkorder ili bilo koji drugi kompatibilan izvor video slika.

- < Način povezivanja >
- 1. Priključite **VIDEO IN** priključak projektora i izlazni priključak video izvora s video kabelom.
- 2. Priključite **AUDIO IN** priključak projektora i izlazni priključak audio izvora s audio kabelom.

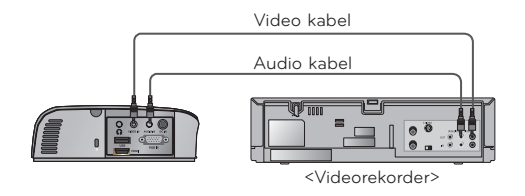

#### <span id="page-15-0"></span>Povezivanje s uređajem za DVD reprodukciju

\* Ovisno o opremi, izlazni komponentni priključci (Y, PB, PR) DVD uređaja mogu biti označeni kao Y, Pb, Pr/Y, B-Y, R-Y/Y, Cb, Cr.

- < Priključivanje HDMI izvora >
- 1. Spojite **HDMI** ulaz projektora i izlazni HDMI priključak DVD uređaja pomoću HDMI kabela.
- 2. Postavite razlučivost DVD uređaja na jedan od sljedećih načina rada: 480p(576p)/720p/1080i/1080p.
- < Priključivanje komponentnog izvora >
- 1. Nakon priključivanja komponentnog kabela DVD uređaja s RGB -> komponentnim kabelom, priključite ga s terminalnim priključkom projektora **RGB IN**.
	- \* Prilikom priključivanja komponentnog kabela, uskladite boje priključka s komponentnim kabelom (Y=zelena, PB=plava, PR =crvena).
- 2. Priključite **AUDIO IN** priključak projektora i izlazne priključke audio izvora s audio kabelom.

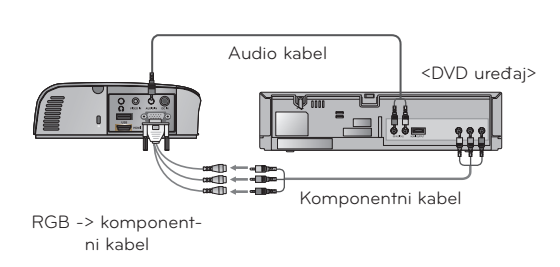

HDMI kabel

<DVD uređaj>

Povezivanje s D-TV uređajem

**\* Želite li primati programe digitalne televizije (D-TV), trebate kupiti D-TV prijemnik (uređaj) i spojiti ga s projektorom.** 

**\* Način povezivanja projektora i D-TV uređaja potražite u korisničkom priručniku D-TV uređaja.**

#### **< Priključivanje HDMI izvora >**

- 1. Spojite **HDMI** ulaz projektora i izlazni HDMI priključak DTV uređaja pomoću HDMI kabela.
- 2. Postavite razlučivost DTV prijemnika na jedan od sljedećih načina rada: 480p(576p)/720p/1080i/1080p.

#### **< Priključivanje komponentnog izvora >**

1. Komponentni kabel D-TV uređaja spojite s RGB -> komponentnim kabelom i zatim ga priključite na **RGB IN** priključak projektora.

\* Prilikom priključivanja komponentnog kabela, uskladite boje priključka s komponentnim kabelom (Y=zelena, PB=plava, PR =crvena).

2. Priključite **AUDIO IN** priključak projektora i izlazne priključke audio izvora s audio kabelom.

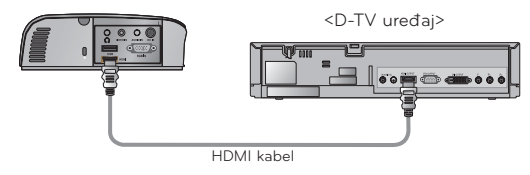

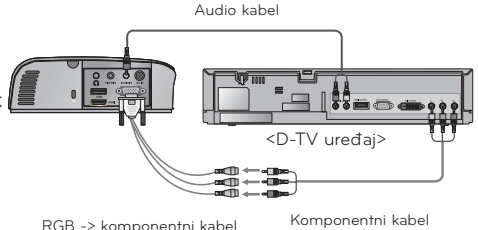

### <span id="page-16-0"></span>**funkcija**

- **\* Prikaz na zaslonu (OSD) u ovom priručniku može se djelomično razlikovati od onoga na projektoru.**
- \* U ovom priručniku za rukovanje objašnjen je rad RGB (računalnog) načina rada.

### **Opcije izbornika PICTURE**

#### Način upravljanja slikom

\* Pomoću funkcije načina upravljanja slikom postavite projektor za optimalan izgled slike.

- 1. Na daljinskom upravljaču pritisnite gumb **Q.MENU**.
- 2. Pomoću gumba <, > prijeđite na **Picture mode**.
- 3. Pomoću gumba ∧, ∨ odaberite postavke slike.

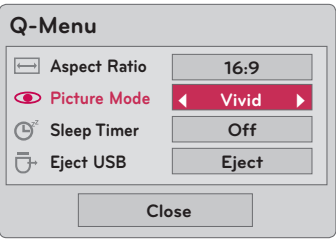

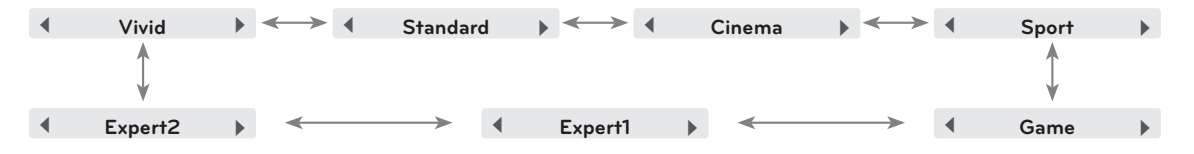

- Ovu funkciju možete aktivirati pomoću gumba **MENU**.
- Za napuštanje zaslona izbornika pritisnite gumb **RETURN**.

#### Podešavanje načina rada upravljanja slikom

- 1. Pritisnite tipku **MENU**. Zatim prijeđite na opciju **PICTURE** pomoću gumba ∧, ∨, <, > i pritisnite gumb ◉**OK**.
- 2. Pomoću gumba ∧, ∨ prijeđite na željenu funkciju i pritisnite gumb ◉**OK**.
- 3. Pomoću gumba  $\leq, \geq$  napravite željena podešavanja i zatim pritisnite gumb ◉**OK**.
	- Za svaki ulaz i **Picture Mode** možete postaviti različite vrijednosti slike.
	- Spremanjem nakon podešavanja prikazat će se **(User)** u podešenoj opciji **Picture Mode** (osim u slučaju postavke **Expert 1/2**).
	- Za povratak na zadane tvorničke postavke izvršite **Reset** za **Picture Mode**.
	- Za napuštanje zaslona izbornika pritisnite **MENU** ili **RETURN**.

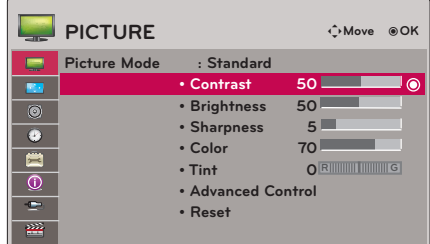

#### <span id="page-17-0"></span>Funkcija za ponovno postavljanje slike

\* Postavke odabrane funkcije **PICTURE** za svaki od ulaza i opciju **Picture Mode** vratit će se na tvornički zadane postavke.

- 1. Pritisnite tipku **MENU**. Zatim prijeđite na opciju **PICTURE** pomoću gumba ∧, ∨, <, > i pritisnite gumb ◉**OK**.
- 2. Pomoću gumba ∧, ∨ prijeđite na opciju **Reset** i pritisnite gumb ◉**OK**.
	- Za napuštanje zaslona izbornika pritisnite **MENU** ili **RETURN**.

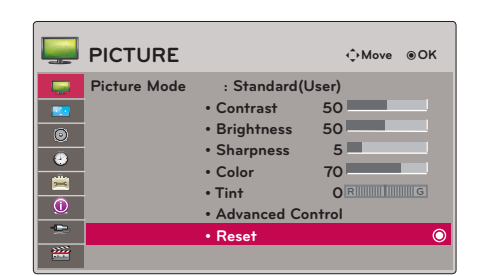

#### Funkcija za naprednu kontrolu

- 1. Pritisnite tipku **MENU**. Zatim prijeđite na opciju **PICTURE** pomoću gumba ∧, ∨, <, > i pritisnite gumb ◉**OK**.
- 2. Pomoću gumba ∧, ∨ prijeđite na opciju **Advanced Control** i pritisnite gumb ◉**OK**.
- 3. Pomoću gumba ∧, ∨ prijeđite na željenu stavku.
- 4. Pomoću gumba <, > napravite željena podešavanja i zatim pritisnite gumb ◉**OK**.
	- Za svaki ulaz i **Picture Mode** možete postaviti različite vrijednosti slike.
	- Za povratak na zadane tvorničke postavke izvršite **Reset** za **Picture Mode**.
	- Za napuštanje zaslona izbornika pritisnite **MENU** ili **RETURN**.

< Kad je opcija **Picture Mode** postavljena na **Vivid/ Standard/Cinema/Sport/Game** >

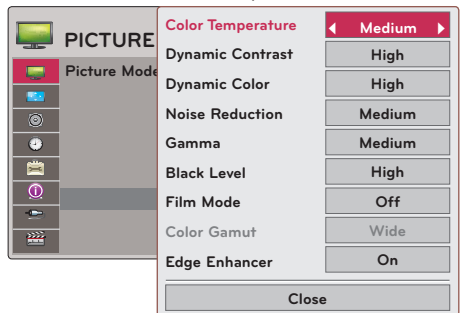

< Kad je opcija **Picture Mode** postavljena na **Expert 1/2** >

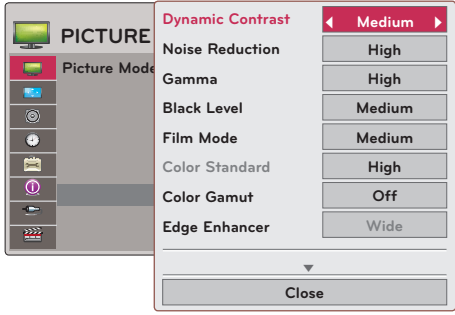

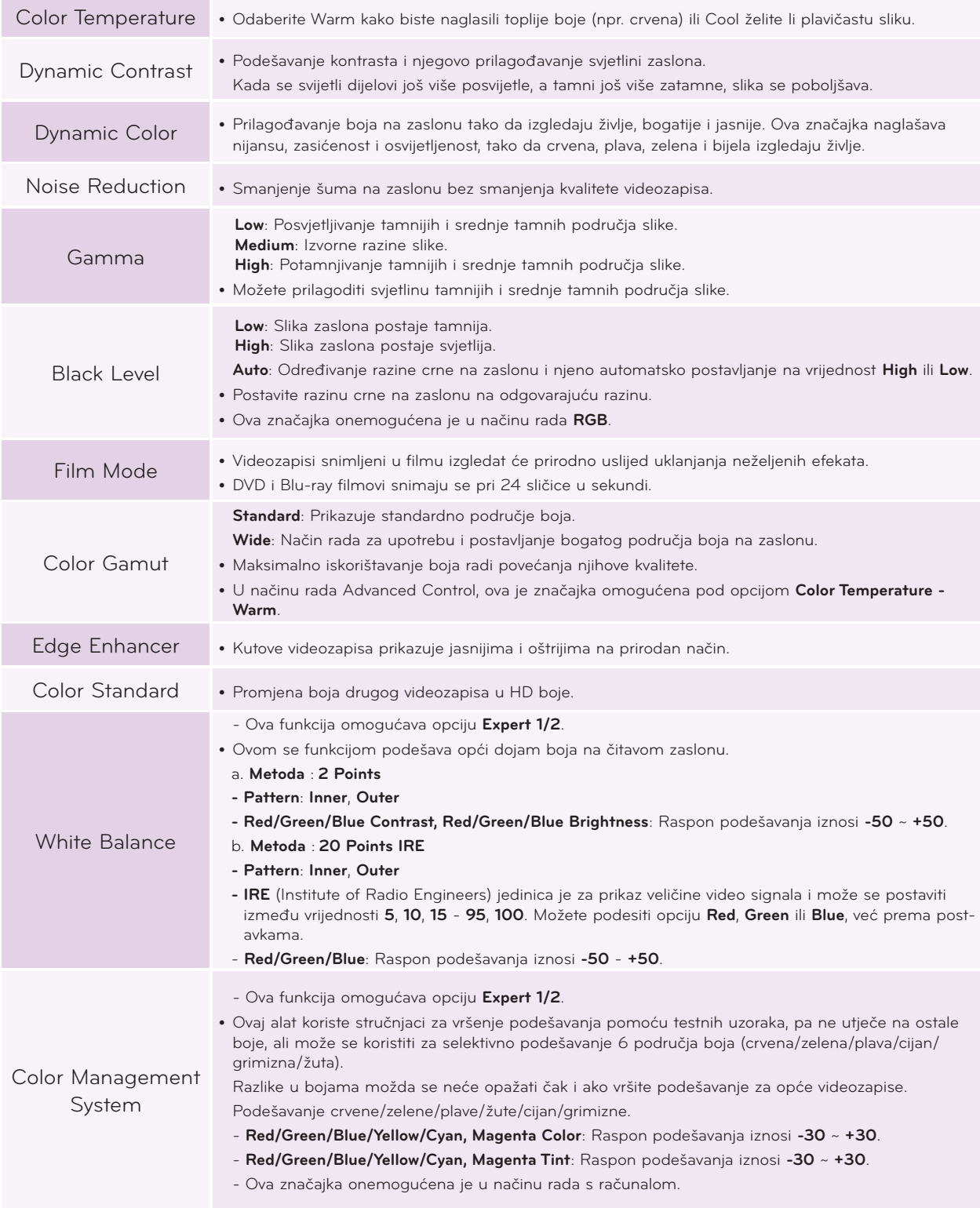

### <span id="page-19-0"></span>**Opcije izbornika SCREEN**

#### Promjena načina rada PJT

Ovom funkcijom projicirana se slika okreće po vertikalnoj ili horizontalnoj osi.

- 1. Pritisnite tipku **MENU**. Zatim prijeđite na opciju **SCREEN** pomoću gumba ∧, ∨, <, > i pritisnite gumb ◉**OK**.
- 2. Pomoću gumba ∧, ∨ prijeđite na opciju **PJT Mode** i pritisnite gumb ◉**OK**.
- 3. Pomoću gumba ∧, ∨ prijeđite na željenu stavku i zatim pritisnite gumb ◉**OK**.
	- Prilikom projekcije sa stražnje strane prozirnog zaslona koji ste dokupili zasebno, odaberite opciju **Rear**.
	- Postavljate li uređaj na strop, odaberite **Ceiling**.
	- Ako je način rada **PJT** postavljen na **Rear**/**Ceiling** zvučnici će automatski zamijeniti strane.
	- Za napuštanje zaslona izbornika pritisnite **MENU** ili **RETURN**.

#### Upotreba funkcije za format slike

\* Pomoću funkcije načina upravljanja slikom postavite projektor za optimalan izgled slike.

- 1. Na daljinskom upravljaču pritisnite gumb **Q.MENU**.
- 2. Pomoću gumba ∧, ∨ prijeđite na **Aspect Ratio**.
- 3. Pomoću gumba  $\leq, \geq$  odaberite željenu veličinu zaslona.

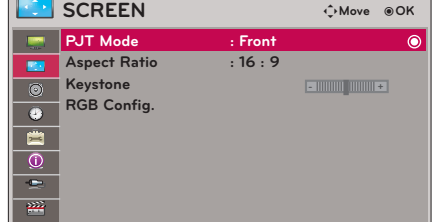

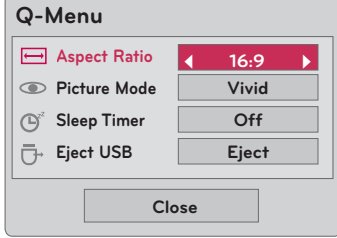

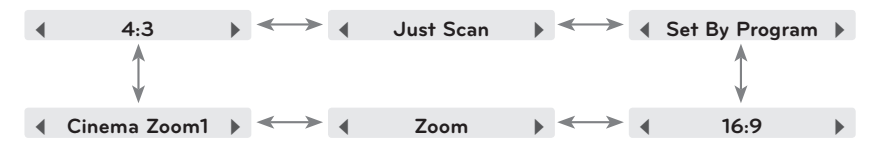

- Određene funkcije možda neće biti dostupne, ovisno o ulaznih signalima.
- Ovu funkciju možete aktivirati pomoću gumba **MENU**.
- Za napuštanje zaslona izbornika pritisnite gumb **RETURN**.

#### Upotreba funkcije za korigiranje kuta

\* Ovu funkciju koristite ako zaslon nije pod pravim kutom u odnosu na projektor, a slika je trapezoidnog oblika. \* Funkciju **Keystone** koristite samo ako ne možete postići najbolji kut za projekciju.

- 1. Pritisnite gumb **KEYSTONE +, -** na daljinskom upravljaču.
- 2. Za podešavanje zaslona prema vlastitom nahođenju pritisnite gumb **KEYSTONE +, -**.

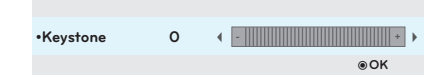

- **• Keystone** možete postaviti od -40 do 40.
- Ovu funkciju možete aktivirati pomoću gumba **MENU**.
- Za napuštanje zaslona izbornika pritisnite gumb **RETURN**.

#### <span id="page-20-0"></span>Funkcija za automatsko konfiguriranje

\* Ova funkcija osigurava najbolju kvalitetu videozapisa automatskim podešavanjem horizontalne veličine i sinkronizacijom slike. \* Funkcija automatskog praćenja radi samo kod RGB ulaza s računala.

Na daljinskom upravljaču pritisnite gumb **AUTO**.

- Izvršavate li podešavanje zaslona za videozapis iz grafičkog signala računala, možda nećete pronaći optimalno stanje. Izvršite funkciju **Auto Configure** za statički isječak.
- Ovu funkciju možete aktivirati pomoću gumba **MENU**.

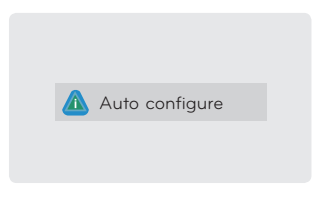

#### RGB Config. funkcija

- 1. Pritisnite tipku **MENU**. Zatim prijeđite na opciju **SCREEN** pomoću gumba ∧, ∨, <, > i pritisnite gumb ◉**OK**.
- 2. Pomoću tipke ∧, ∨ prijeđite na **RGB Config.** i pritisnite ◉**OK**.
- 3. Pomoću gumba ∧, ∨prijeđite na željenu stavku i zatim pritisnite gumb  $>$ .
- 4. Pomoću gumba  $\wedge$ ,  $\vee$ ,  $\leq$ ,  $>$  podesite zaslon prema vlastitom nahođenju i zatim pritisnite gumb ◉**OK**.
	- **Resolution** pruža odabir razlučivosti 768 (1024x768/1280x768/1360x768, 60 Hz) i 1050 (1400x1050/1680x1050, 60 Hz).
	- Za napuštanje zaslona izbornika pritisnite gumb **RETURN**.

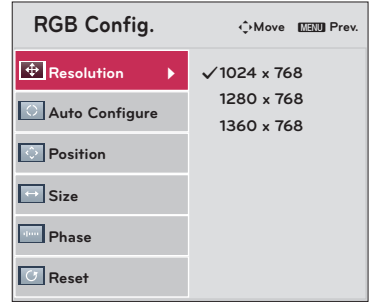

#### Upotreba funkcije statičkog isječka

1. Na daljinskom upravljaču pritisnite gumb **STILL**. \* Možete zamrznuti sliku u pokretu.

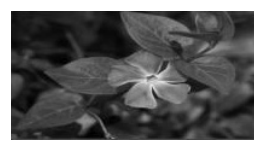

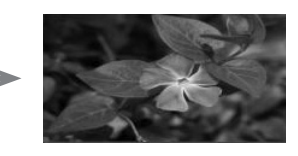

<Pokretne slike> <Statički isječak>

2. Želite li napustiti način rada STILL, pritisnite bilo koji gumb. \* Funkcija STILL otpustit će se automatski, nakon desetak minuta.

### <span id="page-21-0"></span>**Opcije izbornika AUDIO**

#### Što je to bežični FM audio? (samo model HS200/HS200G)

Bežični FM audio funkcija je za odašiljanje audio signala s projektora putem FM frekvencije (88,1 MHz - 107,9 MHz). Frekvencija projektora i FM prijemnika trebale bi biti identične radi ostvarivanja normalne reprodukcije zvuka iz FM prijemnika.

Signal možete primiti putem FM prijemnika koji se nalazi unutar udaljenosti od 3 m.

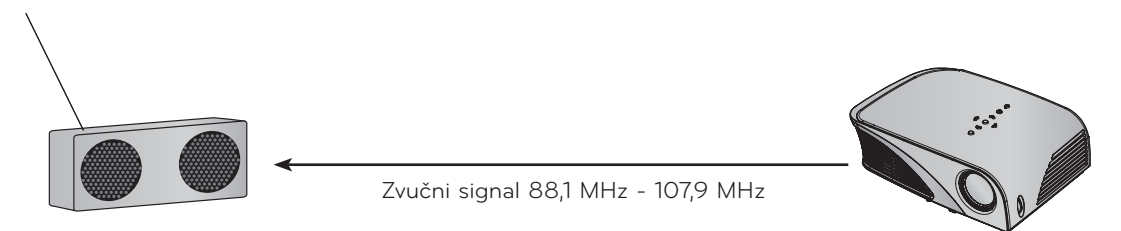

#### < Preporučeni raspon korištenja FM prijemnika >

Postavite projektor i FM prijemnik bez prepreka, kao što je prikazano na slici u nastavku. FM prijemnik može ostvariti domet od 5 m u slučaju dobre dužine antene i smjera.

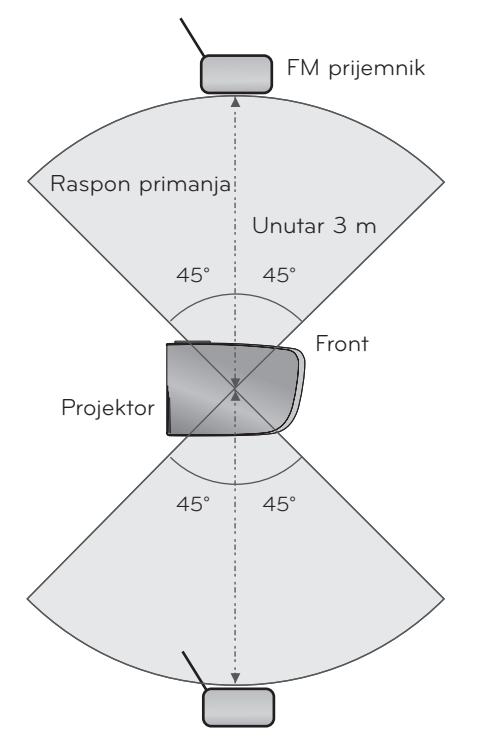

< Preporučena dužina antene FM prijemnika >

Za bolju kvalitetu zvuka preporučamo upotrebu radijske antene dužine 0,8 m - 1,5 m jer se kod upotrebe radijske antene kraće od 0,8 m mogu pojaviti zvučni šumovi.

#### <span id="page-22-0"></span>Upute za postavljanje (samo model HS200/HS200G)

- Koristite li ovu značajku u medicinskim ustanovama, moglo bi doći do poteškoća u radu medicinskih uređaja. Nemojte je koristiti u medicinskom okruženju.
- Udaljenost između projektora i FM prijemnika ne bi smjela biti veća od 3 m.
- U slučaju udaljenosti veće od 3 m, zvuk iz FM prijemnika možda neće biti željene kvalitete.
- Podesite položaj FM prijemnika i pripadajuće mu antene i postavite ih na mjesto na kojemu se može ostvariti dobar prijem.
- Već prema položaju i okruženju postavljanja, udaljenost prijema mogla bi biti manja i moglo bi doći do prekidanja zvuka u slučaju:
	- Postojanja prepreke u blizini projektora i FM prijemnika.
	- Prolaska prepreke u blizini projektora i FM prijemnika.
	- Ako je FM prijemnik postavljen lijevo, desno ili dijagonalno od projektora
	- Ako su projektor ili FM prijemnik postavljeni u metalno kućište.
	- Ako druga oprema za FM prijenos radi na bliskoj frekvenciji.
	- Radijskog prijenosa na istoj frekvenciji.
	- Rada u prašnjavim, vlažnim uvjetima ili uvjetima visoke temperature.

#### Što učiniti u slučaju lošeg signala FM prijema? (samo model HS200/HS200G)

- Podesite antenu FM prijemnika ili mu promijenite položaj.
- U slučaju izostanka zvučnog signala ili niske razine prijema, funkcija bežičnog FM audio-prijema automatski će se isključiti unutar 55 sekundi.
- Provjerite dolazni zvučni signal.
- Provjerite jesu li projektor i FM prijemnik uključeni.
- Provjerite postoje li prepreke između projektora i FM prijemnika.
- Provjerite nalazi li se u blizini metalni hardverski ili elektronički uređaj.
- Provjerite postoji li radio-kanal koji za emitiranje koristi istu frekvenciju.
- Ako je to slučaj, promijenite frekvenciju na projektoru.

#### <span id="page-23-0"></span>Slušanje putem zvučnika FM prijemnika (samo model HS200/HS200G)

- 1. Pritisnite tipku **MENU**. Zatim prijeđite na opciju **AUDIO** pomoću gumba ∧, ∨, <, > i pritisnite gumb ◉**OK**.
- 2. Pomoću gumba ∧, ∨ prijeđite na opciju **FM Wireless Audio** i pritisnite gumb ◉**OK**.
- 3. Pomoću gumba ∧, ∨ prijeđite na opciju **On** i pritisnite gumb ◉**OK**.
- 4. Pomoću gumba ∧, ∨ prijeđite na opciju **Frequency** i pritisnite gumb ◉**OK**.
- 5. Pomoću gumba <, > podesite frekvenciju i pritisnite gumb ◉**OK**.
- 6. Frekvenciju FM prijemnika podesite na frekvenciju postavljenu na projektoru.
	- Ako je funkcija **FM Wireless Audio** postavljena na **on**, onemogućit ćete funkcije **Mute/Volume/Balance/Treble**.
	- Moglo bi doći do razlika u udaljenosti prijema i kvaliteti zvuka u ovisnosti o vrsti FM prijemnika i položaju postavljanja.
	- FM frekvenciju možete postaviti između 88,1 MHz 107,9 MHz.
	- Ako ne koristite FM prijemnik ili zvučne signale s projektora, odaberite **Off**.
	- Nakon povratka napajanja, status će se promijeniti u **Off**.
	- Za napuštanje zaslona izbornika pritisnite **MENU** ili **RETURN**.

#### Podešavanje glasnoće

Na daljinskom upravljaču pritisnite gumb **VOLUME +, -**.

- Ako je funkcija **FM Wireless Audio uključena**, funkcija neće raditi. Podesite
- je pomoću FM prijemnika.
- Ovu funkciju možete aktivirati pomoću gumba **MENU**.

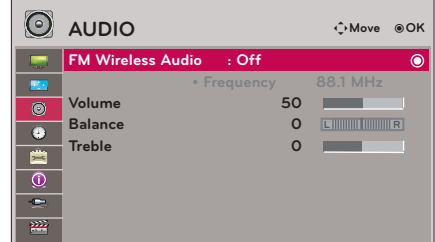

#### <span id="page-24-0"></span>Podešavanje ravnoteže zvučnika

- \* Zvuk iz lijevog/desnog zvučnika podesite prema vlastitom ukusu i akustici prostorije.
	- 1. Pritisnite tipku **MENU**. Zatim prijeđite na opciju **AUDIO** pomoću gumba ∧, ∨, <, > i pritisnite gumb ◉**OK**.
	- 2. Pomoću gumba ∧, ∨ prijeđite na opciju **Balance** i pritisnite gumb ◉**OK**.
	- 3. Pomoću gumba  $\leq, \geq$  podesite ravnotežu raspodjele zvuka i pritisnite gumb ◉**OK**.
- **AUDIO** ꔂ**Move** ꔉ**OK FM Wireless Audio : Off 98.1 MHz** m **Volume 50**  $\overline{\bullet}$ **Balance 0 La Region de La Region**  $\bullet$ **Treble** 0  $\frac{1}{\frac{1}{2}}$  $\overline{\mathbf{e}}$ 鹽
- Ako je funkcija **FM Wireless Audio** postavljena na **on**, funkcija neće raditi. Podesite je pomoću FM prijemnika.
- Za napuštanje zaslona izbornika pritisnite **MENU** ili **RETURN**.

#### Podešavanje visokih tonova

\* Visoke tonove podesite prema vlastitom ukusu i akustici prostorije.

- 1. Pritisnite tipku **MENU**. Zatim prijeđite na opciju **AUDIO** pomoću gumba ∧, ∨, <, > i pritisnite gumb ◉**OK**.
- 2. Pomoću gumba ∧, ∨ prijeđite na opciju **Treble** i pritisnite gumb ◉**OK**.
- 3. Pomoću gumba  $\leq, \geq$  podesite visoke zvučne tonove i pritisnite gumb ◉**OK**.
	- Ako je funkcija **FM Wireless Audio** postavljena na **on**, funkcija neće raditi. Podesite je pomoću FM prijemnika.
	- Za napuštanje zaslona izbornika pritisnite **MENU** ili **RETURN**.

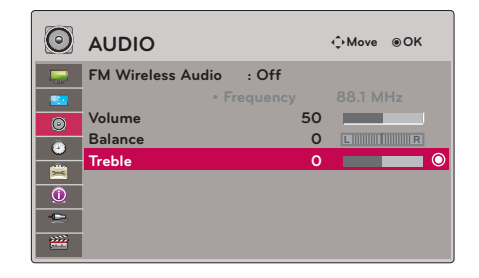

### <span id="page-25-0"></span>**Opcije izbornika TIME**

#### Funkcija za stanje mirovanja

\* Mjerač vremena za stanje mirovanja isključit će projektor u za to određeno vrijeme.

- 1. Na daljinskom upravljaču pritisnite gumb **Q.MENU**.
- 2. Pomoću gumba ∧, ∨ prijeđite na **Sleep Timer**.
- 3. Pomoću gumba  $\leq$ ,  $>$  odaberite željenu veličinu zaslona.

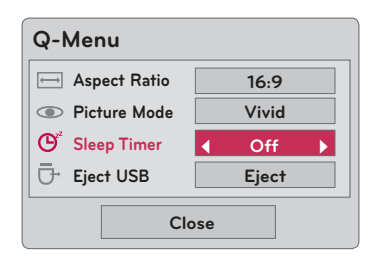

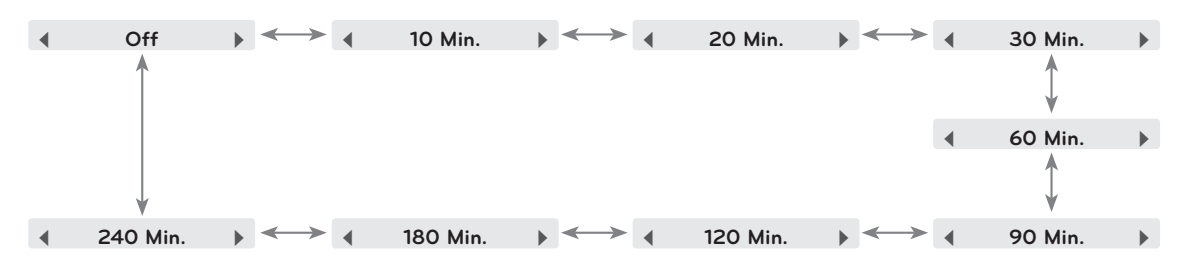

- Ovu funkciju možete aktivirati pomoću gumba **MENU**.
- Za napuštanje zaslona izbornika pritisnite gumb **RETURN**.

#### Funkcija za automatsko isključivanje

\* Ovom funkcijom projektor će se isključiti automatski nakon isteka 10 minuta bez signala.

- 1. Pritisnite tipku **MENU**. Zatim prijeđite na opciju **TIME** pomoću gumba ∧, ∨, <, > i pritisnite gumb ◉**OK**.
- 2. Pomoću gumba ∧, ∨ prijeđite na opciju **Auto Off** i pritisnite gumb ◉**OK**.
- 3. Pomoću gumba ∧, ∨ prijeđite na **On** i zatim pritisnite gumb ◉**OK**.
	- Za napuštanje zaslona izbornika pritisnite **MENU** ili **RETURN**.

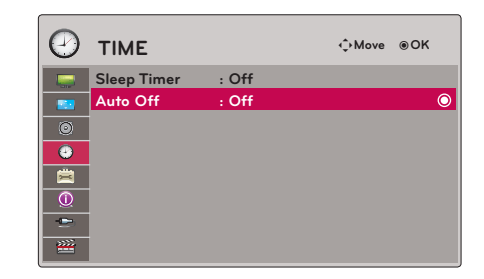

### **Opcije izbornika OPTION**

#### Odabir jezika

- 1. Pritisnite tipku **MENU**. Zatim prijeđite na opciju **OPTION** pomoću gumba ∧, ∨, <, > i pritisnite gumb ◉**OK**.
- 2. Pomoću gumba ∧, ∨ prijeđite na opciju **Menu Language** i pritisnite gumb ◉**OK**.
- 3. Pomoću gumba ∧, ∨, <, > prijeđite na željenu stavku i zatim pritisnite gumb ◉**OK**.
	- Prikaz na zaslonu (OSD) bit će na željenom jeziku.
	- Za napuštanje zaslona izbornika pritisnite **MENU** ili **RETURN**.

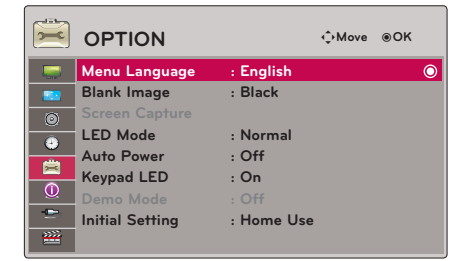

#### <span id="page-26-0"></span>Upotreba funkcije ispune

\* Ova bi funkcija mogla biti učinkovita ako želite zadobiti pažnju publike tijekom prezentacija, okupljanja ili sastanaka.

- 1. Na daljinskom upravljaču pritisnite gumb **BLANK**.
	- Zaslon će ispuniti boja pozadine.
	- Možete odabrati boju pozadine (pogledajte **'Odabir slike ispune'**).
- 2. Želite li poništiti funkciju ispune, pritisnite bilo koji gumb.
	- Želite li privremeno isključiti lampu, na daljinskom upravljaču pritisnite **BLANK**. Nemojte blokirati leću projektora predmetima dok radi, jer bi se uslijed toga predmeti mogli pregrijati i izobličiti ili čak uzrokovati požar.

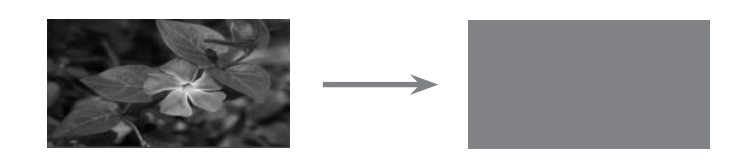

#### Odabir slike ispune

- 1. Pritisnite tipku **MENU**. Zatim prijeđite na opciju **OPTION** pomoću gumba ∧, ∨, <, > i pritisnite gumb ◉**OK**.
- 2. Pomoću gumba ∧, ∨ prijeđite na opciju **Blank Image** i pritisnite gumb ◉**OK**.
- 3. Pomoću gumba ∧, ∨ prijeđite na željenu stavku i zatim pritisnite gumb ◉**OK**.
	- Pozadinska slika će se promijeniti na odabranu sliku funkcije ispune.
	- Za napuštanje zaslona izbornika pritisnite **MENU** ili **RETURN**.

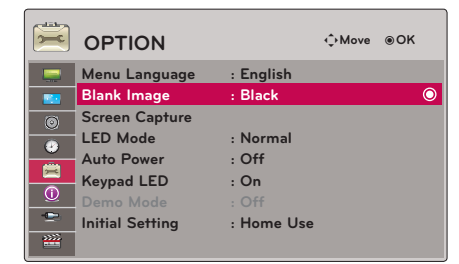

#### Funkcija snimanja zaslona

- 1. Pritisnite tipku **MENU**. Zatim prijeđite na opciju **OPTION** pomoću gumba ∧, ∨, <, > i pritisnite gumb ◉**OK**.
- 2. Pomoću gumba ∧, ∨ prijeđite na opciju **Screen Capture** i pritisnite gumb ◉**OK**.
	- Ovu opciju moći ćete odabrati samo ako postoji ulazni signal.
	- Snimanje zaslona traje do 2 minute.
	- Za napuštanje zaslona izbornika pritisnite **MENU** ili **RETURN**.

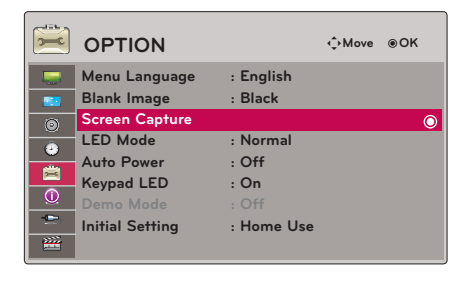

#### <span id="page-27-0"></span>Podešavanje svjetline zaslona

- 1. Pritisnite tipku **MENU**. Zatim prijeđite na opciju **OPTION** pomoću gumba ∧, ∨, <, > i pritisnite gumb ◉**OK**.
- 2. Pomoću gumba ∧, ∨ prijeđite na opciju **LED Mode** i pritisnite gumb ◉**OK**.
- 3. Pomoću gumba ∧, ∨ prijeđite na željenu stavku i zatim pritisnite gumb ◉**OK**.
	- U načinu rada LED pri određenim ćete temperaturama (35°C i više) automatski prijeći u način rada Dimming.
	- U zatamnjenom načinu rada zaslon je osvijetljen s oko 90% svjetline u usporedbi s izvornim LED načinom rada.
	- Za napuštanje zaslona izbornika pritisnite **MENU** ili **RETURN**.

#### Automatsko uključivanje projektora nakon priključivanja napajanja

- 1. Pritisnite tipku **MENU**. Zatim prijeđite na opciju **OPTION** pomoću gumba ∧, ∨, <, > i pritisnite gumb ◉**OK**.
- 2. Pomoću gumba ∧, ∨ prijeđite na opciju **Auto Power** i pritisnite gumb ◉**OK**.
- 3. Pomoću gumba ∧, ∨ prijeđite na opciju **On** i pritisnite gumb ◉**OK**.
	- **• On**: Priključivanjem kabela istosmjerne struje na projektor, projektor će se uključiti.
	- **• Off**: Priključivanjem kabela istosmjerne struje na projektor, projektor će ući u stanje pripravnosti.
	- Za napuštanje zaslona izbornika pritisnite **MENU** ili **RETURN**.

#### Postavljanje osvjetljenja gumba

- 1. Pritisnite tipku **MENU**. Zatim prijeđite na opciju **OPTION** pomoću gumba ∧, ∨, <, > i pritisnite gumb ◉**OK**.
- 2. Pomoću gumba ∧, ∨ prijeđite na opciju **Keypad LED** i pritisnite gumb ◉**OK**.
- 3. Pomoću gumba ∧, ∨ prijeđite na opciju **On** i pritisnite gumb ◉**OK**.
	- **• On**: Pritiskom na ovaj gumb, indikatori će svijetliti 5 sekundi prije nego što se isključe.
	- **• Off**: Indikatori gumba neće se uključivati.
	- Za napuštanje zaslona izbornika pritisnite **MENU** ili **RETURN**.

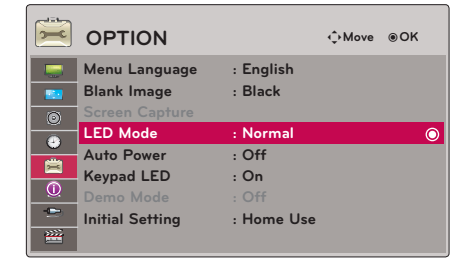

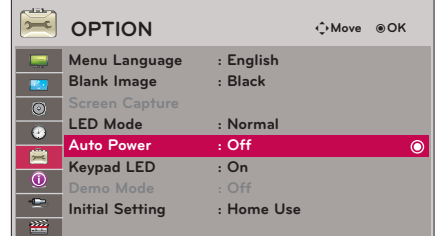

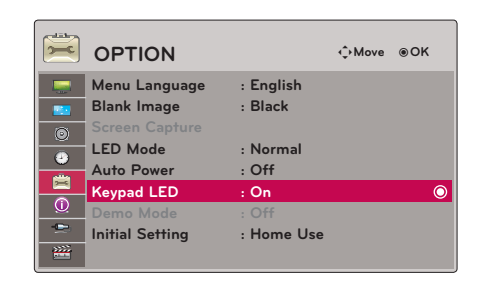

#### <span id="page-28-0"></span>Funkcija demonstracijskog načina rada

- 1. Pritisnite tipku **MENU**. Zatim prijeđite na opciju **OPTION** pomoću gumba ∧, ∨, <, > i pritisnite gumb ◉**OK**.
- 2. Pomoću gumba ∧, ∨ prijeđite na opciju **Demo mode** i pritisnite gumb ◉**OK**.
- 3. Pomoću gumba ∧, ∨ prijeđite na opciju **On** i pritisnite gumb ◉**OK**.

• Opciju ćete moći odabrati ako opciju **Initial Setting** postavite na **Store Demo**.

• Za napuštanje zaslona izbornika pritisnite **MENU** ili **RETURN**.

#### Funkcija početnog postavljanja

- 1. Pritisnite tipku **MENU**. Zatim prijeđite na opciju **OPTION** pomoću gumba ∧, ∨, <, > i pritisnite gumb ◉**OK**.
- 2. Pomoću gumba ∧, ∨ prijeđite na opciju **Initial Setting** i pritisnite gumb ◉**OK**.
- 3. Pomoću gumba ∧, ∨ prijeđite na željenu stavku i zatim pritisnite gumb ◉**OK**.
	- Koristite li projektor kod kuće, odaberite **Home Use**.
	- Za napuštanje zaslona izbornika pritisnite **MENU** ili **RETURN**.

### **Opcije izbornika INFORMATION**

Prikaz informacija o projektoru

- 1. Pritisnite tipku **MENU**. Zatim prijeđite na opciju **INFORMATION** pomoću gumba ∧, ∨, <, > i pritisnite gumb ◉**OK**.
- 2. Možete vidjeti trenutne informacije o projektoru.
	- Za napuštanje zaslona izbornika pritisnite **MENU** ili **RETURN**.

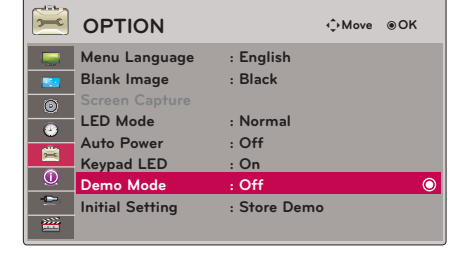

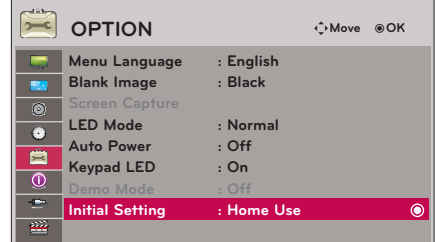

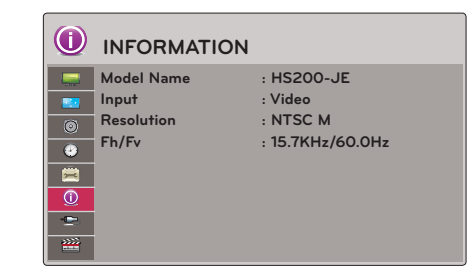

### <span id="page-29-0"></span>**USB**

\* Prikazana slika može se razlikovati od one na vašem projektoru.

### **Korištenje USB uređaja**

### Priključivanje USB uređaja

\* Uslijed priključivanja USB uređaja, automatski će se prikazati ovaj zaslon. U USB uređaju ne možete dodati novu mapu ili izbrisati postojeću mapu.

- 1. USB uređaj uključite u USB priključak koji se nalazi na stražnjoj strani uređaja.
- 2. Automatski će prijeći na početni izbornik za DivX.

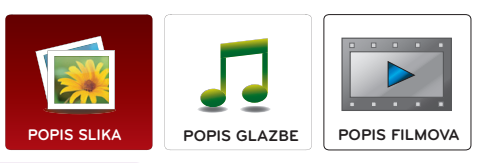

#### Izbacivanje USB-a

\* Odaberite "Eject" za izbacivanje USB uređaja.

- 1. Na daljinskom upravljaču pritisnite gumb **Q.MENU**.
- 2. Pomoću gumba ∧, ∨ prijeđite na **Eject USB**.
- 3. Na daljinskom upravljaču pritisnite gumb ◉**OK**.
	- Nakon što odaberete **Eject USB**, više nećete moći očitati USB memoriju. Izvadite USB memoriju i vratite je natrag.
	- Za napuštanje zaslona izbornika pritisnite gumb **RETURN**.

#### Mjere opreza pri korištenju USB uređaja

- ► Prepoznati se može samo USB memorija. Nisu podržani digitalni fotoaparati i mobiteli.
- Ako USB memoriju priključite putem USB čvorišta, uređaj neće biti prepoznat.
- USB memorija koja koristi program za automatsko prepoznavanje možda neće biti prepoznata.
- USB memorija koja koristi vlastiti upravljački program možda neće biti prepoznata.
- Brzina prepoznavanja USB memorije može se razlikovati od uređaja do uređaja.
- Nemojte isključivati televizor niti vaditi USB memoriju dok je priključena USB memorija u radu. Kada se memorija iznenada izvadi ili iskopča, datoteke pohranjene u USB memoriju mogu se oštetiti.
- Nemojte priključivati USB memoriju koja je umjetno preoblikovana pomoću računala. Memorija možda neće funkcionirati, a mogli biste uzrokovati i kvar proizvoda. Uvijek koristite samo USB memorije na kojima se nalaze obične glazbene ili slikovne datoteke.
- Koristite samo one USB memorije koji su formatirane kao FAT16, FAT32 ili NTFS sustav datoteka s operacijskim sustavom Windows. Ako je za formatiranje memorije korišten drugi uslužni program koji sustav Windows ne podržava, memorija se možda neće moći prepoznati.
- ► Priključite napajanje na USB memoriju ako joj je potrebno vanjsko napajanje. Ako to ne učinite, memorija možda neće biti prepoznata.
- USB memorija s kabelom USB proizvođača. U slučaju povezivanja nekim drugim kabelom ili kabelom prekomjerne dužine, uređaj možda neće biti prepoznat.
- Neke USB memorije možda neće biti podržane i možda neće dobro funkcionirati.
- ► U slučaju predugog naziva mape ili datoteke, naziv se neće prikazati ili neće biti prepoznat.
- Način slaganja datoteka temelji se na redoslijedu spremanja na USB memoriji.
- ► Napravite sigurnosnu kopiju važne datoteke jer su podaci na USB memoriji možda oštećeni. Za upravljanje podacima odgovoran je kupac i zbog toga proizvođači ne pokrivaju oštećenja podataka nastala nepravilnim korištenjem uređaja.
- Ako mapa i datoteka imate preko 1.000, mape i datoteke preko tog broja neće se prikazivati niti će biti prepoznate.
- ► Podržana je samo primarna particija. U slučaju postojanja proširene particije, ona se neće prikazivati niti će biti prepoznata.
- ► Preporučeni kapacitet za vanjski USB tvrdi disk iznosi 1 TB ili manje, a za USB memoriju 32 GB ili manje. Svi uređaji s većim kapacitetom od preporučenog možda neće pravilno funkcionirati.
- Podaci u USB uređaju za pohranu ne mogu se izbrisati u NTFS sustavu datoteka.
- ► Ako USB memorijski uređaj ne funkcionira pravilno, isključite ga i ponovno priključite.
- ► Ako vanjski USB tvrdi disk s funkcijom za uštedu energije ne radi, isključite i ponovno uključite tvrdi disk kako bi proradio.
- ► Podržane su i USB memorije koje prethode standardu USB 2.0. Međutim, možda neće ispravno funkcionirati kod rada s popisom filmova.

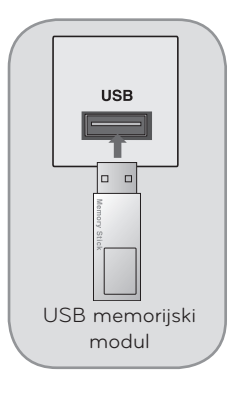

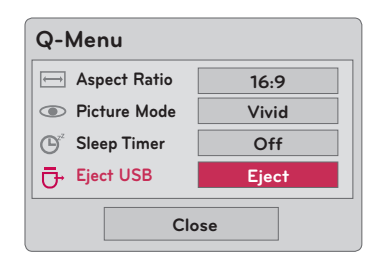

### <span id="page-30-0"></span>**Popis fotografija**

\* Možete reproducirati datoteke s fotografijama (\*.jpg) s USB memorije. Prikaz na zaslonu može se razlikovati od onoga na vašem uređaju. Ovdje prikazane slike služe kao pomoć pri korištenju projektora.

Podržani format slikovnih datoteka: \*.JPG

- Mogu se reproducirati samo JPG datoteke.
- Za JPG je podržano samo osnovno skeniranje.
- Ovaj projektor neće biti u mogućnosti dekodirati većinu JPEG slika spremljenih uz pomoć progresivne opcije.
- Minimalna podržana veličina slike je 64 piksela (vodoravno) x 64 piksela (okomito) kada je slika manja od 1920 piksela, 1920 piksela (vodoravno) x 128 piksela (okomito) kada slika ima 1920 piksela, a podržani maksimum je 4.000 piksela (vodoravno) x 8.640 piksela (okomito).
- Datoteke koje nisu podržane mogle bi se prikazati u bitmap formatu.

#### Komponente ekrana

- 1. Prijelaz na datoteku više razine
- 2. Pregled: Prikaz sličice / naziva mape s fotografijom u odabranoj mapi
- 3. Trenutna stranica / Ukupan broj stranica
- 4. Ukupan broj označenih fotografija
- 5. Odgovarajući gumbi na daljinskom upravljaču

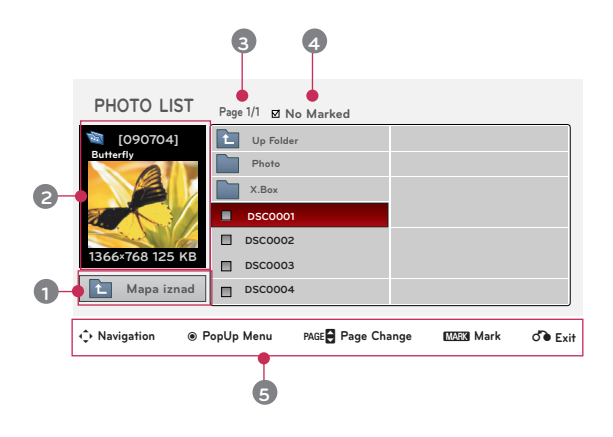

#### Odabir fotografija i skočni izbornik

- 1. Pritisnite tipku **USB**. Zatim prijeđite na opciju **PHOTO LIST** pomoću gumba <, > i pritisnite gumb ◉**OK**.
- 2. Pomoću gumba ∧, ∨, <, > prijeđite na željenu datoteku s fotografijom i pritisnite gumb ◉**OK**.
- 3. Pomoću gumba ∧, ∨ prijeđite na željenu stavku i zatim pritisnite gumb ◉**OK**.

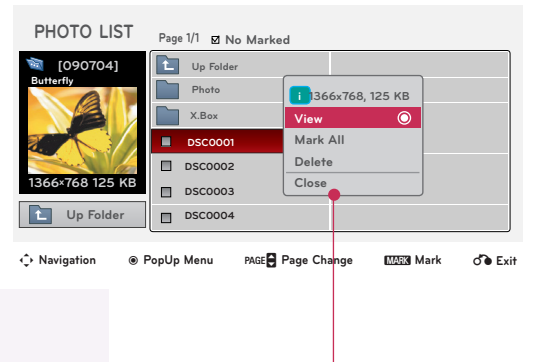

- **• View**: prikaz odabrane stavke.
- **• Mark All**: Označavanje svih fotografija na zaslonu.
- **• Delete**: Brisanje odabrane stavke s fotografijom.
- **• Close**: Zatvaranje skočnog izbornika.
- Ako je datoteka sa slikom oštećena, možda se neće ispravno prikazati.
- Za slike visoke razlučivosti možda će trebati više vremena da se prikažu preko čitavog zaslona.

#### <span id="page-31-0"></span>Izbornik na zaslonu u punoj veličini

- 1. Pritisnite tipku **USB**. Zatim prijeđite na opciju **PHOTO LIST** pomoću gumba <, > i pritisnite gumb ◉**OK**.
- 2. Pomoću gumba ∧, ∨, <, > prijeđite na željenu fotografiju i pritisnite gumb ◉**OK**.
- 3. Pomoću gumba ∧, ∨ prijeđite na opciju **View** i pritisnite gumb ◉**OK**.
- 4. Odabrana fotografija prikazat će se u punoj veličini i prikazat će se izbornik.
- 5. Pomoću gumba ∧, ∨, <, > odaberite izbornik i upravljajte njime na zaslonu u punoj veličini.

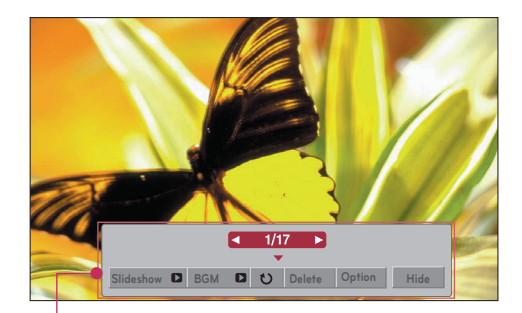

- Pomoću gumba  $\leq, >$  odaberite prethodnu ili sljedeću fotografiju.
- **• Slideshow**: Tijekom prezentacijskog prikaza prikazivat će se odabrane fotografije. Ako nije odabrana nijedna fotografija, tijekom prezentacijskog prikaza prikazivat će se sve fotografije iz trenutne mape. - Vremenski interval prezentacijskog prikaza postavite pod **Option**.
- **• BGM**: Slušanje glazbe tijekom pregledavanja fotografija u punoj veličini.
	- BGM uređaj i album postavite pod **Option**.
- **(Rotate)**: zakretanje fotografija.
- **• Delete**: brisanje fotografija.
- **• Option**: Postavljanje vrijednosti za opcije **Slide Speed** i **Music Folder**. Ne možete mijenjati mapu **Music Folder** tijekom BGM reprodukcije.

**• Hide** : skrivanje izbornika na zaslonu pune veličine. - Želite li ponovo prikazati izbornik na zaslonu u punoj veličini, za prikaz pritisnite gumb ◉**OK**.

### <span id="page-32-0"></span>**Popis glazbe**

\* Pomoću izbornika Music List možete reproducirati MP3 datoteke s USB memorije. Prikaz na zaslonu vašeg modela može se djelomično razlikovati.

 Podržani format zvučnih datoteka: \*.MP3 Brzina prijenosa podataka 8 Kb/s ~ 320 Kb/s

- Brzina (frekvencija) uzorkovanja: MPEG1 Layer 3: 8 KHz ~ 48 KHz
- Maksimalno trajanje zvučnih zapisa: 999,59 s Projektor ne može reproducirati zvučne datoteke manje od 16 Kb. Projektor ne može reproducirati datoteke zaštićene od kopiranja.

#### Komponente ekrana

- 1. Prijelaz na datoteku više razine
- 2. Pregled: Prikaz naslova / naziva mape s glazbom u odabranoj mapi
- 3. Trenutna stranica / Ukupan broj stranica
- 4. Ukupan broj označenih zvučnih datoteka
- 5. Odgovarajući gumbi na daljinskom upravljaču

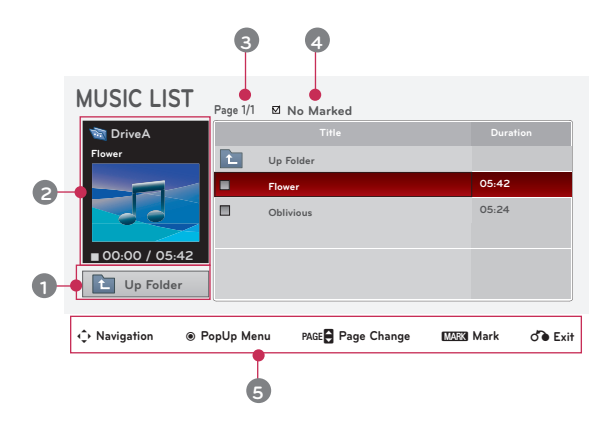

#### <span id="page-33-0"></span>Odabir glazbe i skočni izbornik

- 1. Pritisnite tipku **USB**. Zatim prijeđite na opciju **MUSIC LIST** pomoću gumba <, > i pritisnite gumb ◉**OK**.
- 2. Pomoću gumba ∧, ∨, <, > prijeđite na željenu zvučnu datoteku i pritisnite gumb ◉**OK**.
- 3. Pomoću gumba ∧, ∨ prijeđite na željenu stavku i zatim pritisnite gumb ◉**OK**.

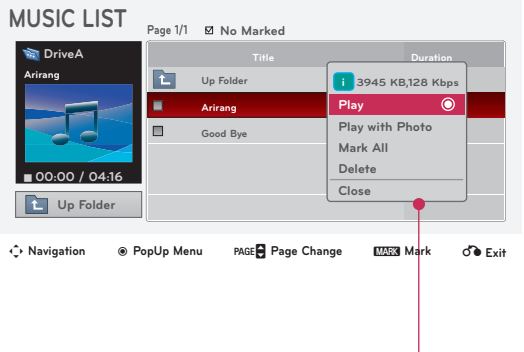

- **• Play**: Nakon završetka reprodukcije pjesme, reproducirat će se sljedeća odabrana. Ako nema glazbe odabrane za reprodukciju, reproducirat će se sljedeća datoteka iz trenutne mape. Ako prijeđete na drugu mapu i pritisnete gumb ◉**OK**, zaustavit će se zvučna datoteka koja se trenutno reproducira. Tijekom reprodukcije glazbe, ispred vremena za reprodukciju zvučne datoteke prikazat će se ...<sup>. "</sup> Nakon prolaska određenog vremenskog razdoblja, nestat će popis glazbe preko čitavog zaslona, a zaslon s informacijama o reprodukciji koja se nalazi na vrhu popisa glazbe pokrenut će se kao čuvar zaslona. Za zaustavljanje čuvara zaslona pritisnite ◉**OK**, ▇ ili **RETURN**. Oštećena zvučna datoteka koja se ne može reproducirati za vrijeme trajanja prikazivat će 00:00. Zvučne datoteke sa zaštitom kopiranja neće se reproducirati.
- **• Play with Photo**: Pokrenite reprodukciju odabranih zvučnih datoteka, a zatim prijeđite na Photo List.
- **• Mark All**: Označavanje svih zvučnih datoteka u mapi.
- **• Delete**: Brisanje odabranih zvučnih datoteka.
- **• Close**: Zatvaranje skočnog izbornika.

### <span id="page-34-0"></span>**MOVIE List**

\* Popis filmova aktivira se kada sustav prepozna USB. Koristi se pri reprodukciji filmskih datoteka na projektoru.

#### Podržana filmska datoteka

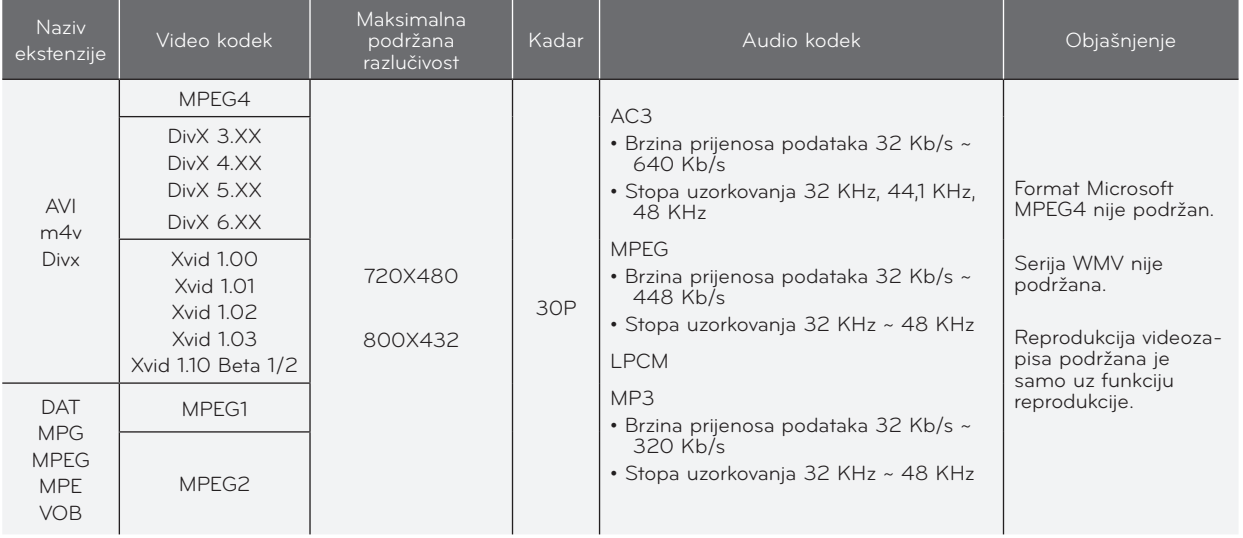

Format podnaslova: \*.ass/ \*.smi/ \*.srt/ \*.ssa

#### Sigurnosne mjere prilikom reprodukcije DivX datoteka

- Filmska datoteka DivX i njezina datoteka s titlovima moraju biti smještene u istu mapu. Za uspješno prikazivanje, naziv datoteke s filmom i naziv pripadajuće datoteke podnaslova moraju biti identični.
- Specifični podnaslovi koje je načinio korisnik možda neće ispravno funkcionirati.
- Neki posebni znakovi nisu podržani u titlovima.
- HTML oznake nisu podržane u titlovima.
- Titlovi nisu dostupni u jezicima koji nisu podržani.
- Informacije o vremenu u vanjskoj datoteci titlova trebaju biti posloženi uzlaznim redoslijedom da biste ih mogli reproducirati.
- Oštećene filmske datoteke možda se neće moći reproducirati, a određene bi funkcije tijekom reprodukcije mogle biti ograničene.
- Određene video datoteke stvorene procesom kodiranja možda se neće moći reproducirati.
- Ukoliko video i audio struktura zabilježene datoteke nisu isprepletene, emitira se ili video ili audio.
- U slučaju videozapisa veće razlučivosti od maksimalne razlučivosti podržane za svaki kadar, nesmetana reprodukcija nije zajamčena.
- DTS Audio kodek nije podržan.
- Nije podržana reprodukcija filmskih datoteka većih od 4 GB.
- Reprodukcija videozapisa putem USB veze koja ne podržava velike brzine možda neće ispravno funkcionirati.
- Gledate li videozapise pomoću opcije **MOVIE LIST**, nećete moći koristiti funkciju podešavanja zaslona.

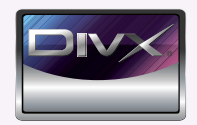

- ꔈ O DIVX VIDEOZAPISIMA: DivX® je digitalni format videozapisa koji je izradila tvrtka DivX, Inc. Ovaj uređaj ima službeni certifikat DivX Certified i reproducira DivX videozapise. Na web-mjestu www.divx.com naći ćete dodatne informacije i softverske alate za pretvaranje datoteka u DivX videozapise.
- ꔈ O DIVX VIDEOZAPISIMA NA ZAHTJEV: Ovaj uređaj s certifikatom DivX Certified® potrebno je registrirati kako bi mogao reproducirati sadržaj DivX videozapisa na zahtjev (VOD). Da biste generirali registracijski kod, pronađite odjeljak DivX VOD u izborniku postavljanja uređaja. S tim kodom posjetite stranicu vod.divx.com kako biste dovršili postupak registracije i saznali više o usluzi DivX VOD.
- ꔈ "Certifié DivX pour lire des vidéos DivX, y compris le contenu premium."
- ꔈ "Pat. 7,295,673; 7,460,688;7,519,274"

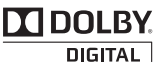

Proizvedeno pod licencom Dolby Laboratories. "Dolby" i simbol dvostrukog slova D zaštitni su znakovi tvrtke Dolby Laboratories.

#### <span id="page-35-0"></span>Komponente ekrana

- 1. Prelazak na datoteku više razine
- 2. Preview: Prikaz naslova / naziva mape s filmom u odabranoj mapi
- 3. Trenutna stranica / Ukupan broj stranica
- 4. Ukupan broj označenih filmova
- 5. Odgovarajući gumbi na daljinskom upravljaču

**3 4 MOVIE LIST Page 1/1 No Marked Film** Up Folder Per Un Pungo Di Dollari, 1964.avi 01:33:12 **2** Detective Conan\_Movie13-The rave... 01:55:10 Moon Child, 2003 avi  $01:40:55$ **704 x 396 668 MB** Ponyo On The Cliff, 2008. avi 01:40:42 **1 Up Folder** ꔂ **Navigation** ꔉ **PopUp Menu** ꘧ **Page Change** ꘁ **Mark** ꕉ **Exit 5**

#### Odabir filmova i skočni izbornik

- 1. Pritisnite tipku **USB**. Zatim prijeđite na opciju **MOVIE LIST** pomoću gumba  $\lt$ ,  $>$  i pritisnite gumb  $\odot$  OK.
- 2. Pomoću gumba ∧, ∨, <, > prijeđite na željenu filmsku datoteku i pritisnite gumb ◉**OK**.
- 3. Pomoću gumba ∧, ∨ prijeđite na željenu stavku i zatim pritisnite gumb ◉**OK**.

**• Play**: Reprodukcija odabranih filmskih naslova.

- U slučaju da se datoteke nisu podržane, prikazat

- Zaslon će se reproducirati, ali u slučaju nepodrža

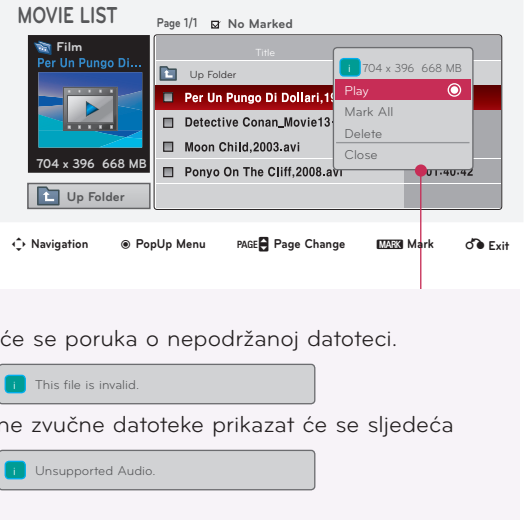

- **• Mark All**: Označavanje svih filmova u mapi.
- **• Delete**: Brisanje odabranih filmova.

poruka.

**• Close**: Zatvaranje skočnog izbornika.

#### <span id="page-36-0"></span>Reprodukcija filma

\* Tijekom reprodukcije filma možete podešavati razne metode.

- 1. Pritisnite tipku **USB**. Zatim prijeđite na opciju **MOVIE LIST** pomoću gumba  $\lt$ ,  $>$  i pritisnite gumb  $\odot$  OK.
- 2. Pomoću gumba ∧, ∨, <, > prijeđite na željenu filmsku datoteku i pritisnite gumb ◉**OK**.
- 3. Pomoću gumba ∧, ∨ prijeđite na opciju **Play** i pritisnite gumb ◉**OK**.
	- ◆ Upotreba daljinskog upravljača
		- ꔈ Za premotavanje unatrag pritisnite gumb ◀◀ **(REW)**.
		- ꔈ Za premotavanje unaprijed pritisnite gumb ▶▶ **(FF)**.
		- ꔈ Za pauziranje zaslona pritisnite gumb **II (Pause)**.
		- ꔈ Za zaustavljanje pritisnite gumb ▇ **(Stop)**.
		- ꔈ Za reprodukciju prethodnog filma pritisnite gumb **I**◀◀ **(Skip -)**.
		- ꔈ Za reprodukciju sljedećeg filma pritisnite gumb ▶▶**I (Skip +)**.

#### Odabir izbornika Option

U načinu reprodukcije **MOVIE LIST**.

Na daljinskom upravljaču pritisnite gumb (CRVENO).

- ꔈ**Picture Size**: Odabir veličine zaslona **Full** ili **Original**.
- ꔈ**Picture Mode**: Odabir opcije **Vivid**, **Standard**, **Cinema**, **Sport** ili **Game**.
- ꔈ**Subtitle Language** i **Audio Language**: Odabir jezične grupe za zvuk/podnaslove tijekom reprodukcije filma.

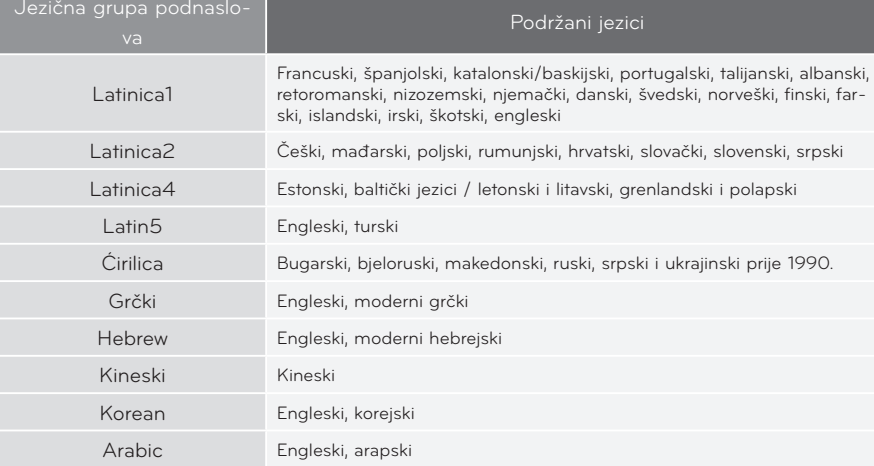

ꔈ**Subtitle file**: Uključivanje ili isključivanje podnaslova.

- **Language**: U slučaju postojanja dva ili više podnaslova, možete birati koji želite koristiti.
- **Sync**: Ako video nije sinkroniziran s podnaslovima, odmak možete podešavati u koracima od 0,5 s.
- **Position**: Premještanje položaja podnaslova.

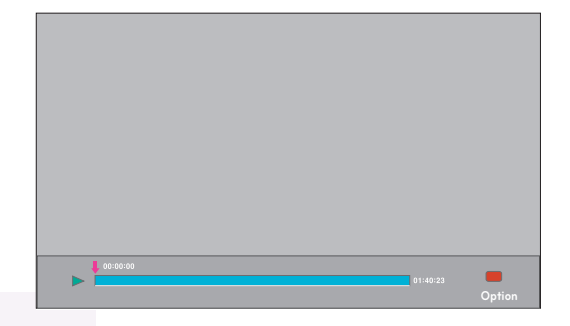

Picture Size Picture Mode Subtitle Language Audio Language Subtitle file **.** Language **.** Sync **.** Position

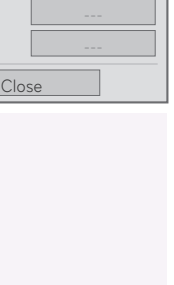

Standard

---

---

#### <span id="page-37-0"></span>Prikaz DivX registracijskog koda

Potvrdite broj DivX registracijskog koda projektora.

Pomoću registracijskog koda mogu se iznajmljivati ili kupovati filmovi na stranici www.divx.com/vod.

- 1. Pritisnite tipku **MENU**. Zatim prijeđite na opciju **USB** pomoću gumba ∧, ∨, <, > i pritisnite gumb ◉**OK**.
- 2. Pomoću gumba ∧, ∨ prijeđite na **DivX Reg. Code** i pritisnite gumb ◉**OK**.
- 3. Možete vidjeti DivX registracijski kod projektora.
	- Reprodukcija iznajmljenih ili kupljenih DivX datoteka pomoću DivX registracijskog koda s drugih projektora nije dozvoljena (možete reproducirati samo DivX datoteke kojima odgovara registracijski kod kupljenog projektora).
	- Video ili audio komponenta datoteke konvertirane standardom koji se razlikuje od standardnog DivX kodeka možda je oštećena ili se ne može reproducirati.
	- Za napuštanje zaslona izbornika pritisnite **MENU** ili **RETURN**.

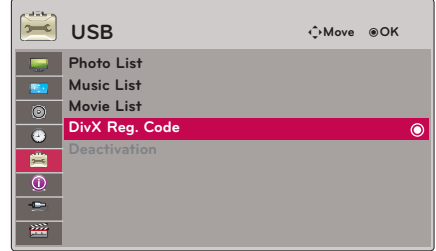

#### Funkcija deaktivacije

- \* Izbrišite postojeće informacije o provjeri autentičnosti kako biste primili novu DivX korisničku provjeru autentičnosti za projektor. Nakon izvršavanja ove funkcije, od vas će se ponovno tražiti DivX korisnička provjera autentičnosti za prikaz DivX DRM datoteka.
	- 1. Pritisnite tipku **MENU**. Zatim prijeđite na opciju **USB** pomoću gumba ∧, ∨, <, > i pritisnite gumb ◉**OK**.
	- 2. Pomoću gumba ∧, ∨ prijeđite na opciju **Deactivation** i pritisnite gumb ◉**OK**.
	- 3. Pomoću gumba  $\leq, \geq$  prijeđite na željenu stavku i zatim pritisnite gumb ◉**OK**.
		- Funkcija DRM (Upravljanje digitalnim pravima): Radi se o tehnologiji i uslugama kojima se sprečava nezakonito korištenje digitalnog sadržaja u svrhu zaštite povlastica i prava vlasnika autorskih prava. Datoteku možete reproducirati nakon potvrđivanja valjanosti licence online ili drugim putem.
		- Za napuštanje zaslona izbornika pritisnite **MENU** ili **RETURN**.

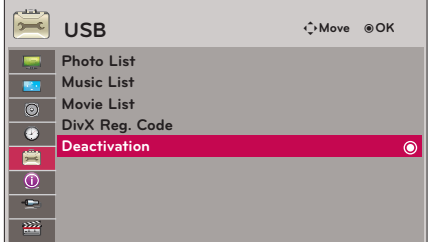

### <span id="page-38-0"></span>**Informacije**

#### Podržani zaslon monitora

\* U sljedećoj tablici navedeni su formati prikaza koje projektor podržava.

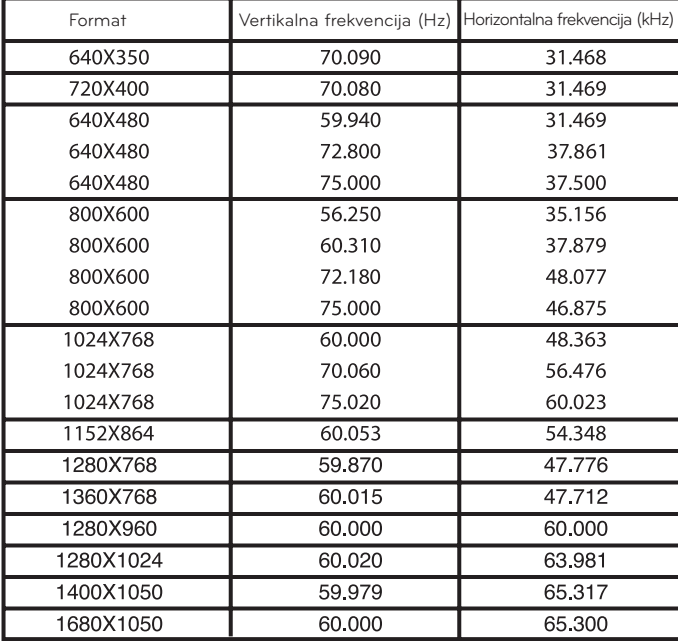

\* Ako projektor ne podržava ulazni signal, na zaslonu će se prikazati poruka "Out of Range".

\* Projektor podržava DDC1/2B u obliku funkcije automatskog prepoznavanja (plug and play) (automatsko prepoznavanje računalnog monitora).

\* Podržane vrste računalnog signala za sinkronizaciju: Zasebna sinkronizacija vrste.

<DVD/DTV ulaz>

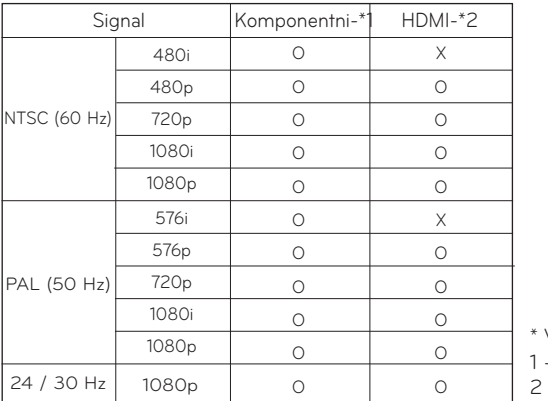

Vrsta kabela - RGB -> komponentni kabel

- HDMI kabel

#### Održavanje

<span id="page-39-0"></span>\*Projektor nije zahtjevan u pogledu održavanja. Leću biste trebali održavati čistom jer bi se na zaslonu mogle prikazivati mrlje ili nečistoća. U slučaju potrebe za zamjenom određenih dijelova, obratite se svom distributeru. Prilikom čišćenja bilo kojeg dijela projektora, uvijek prethodno isključite napajanje i iskopčajte projektor.

#### Čišćenje leće

Ako na površini leće postoje mrlje ili ima prašine, svakako je morate očistiti. Uređaj lagano očistite pomoću zračnog spreja ili krpice za čišćenje koju ste dobili uz uređaj. Koristite preporučeni zračni sprej ili tekućinu za čišćenje leća. Prilikom čišćenja leće, malom količinom tekućine za čišćenje natopite vatirani štapić ili meku krpicu i očistite leću. Imajte na umu kako bi u slučaju izravnog nanošenja na leću tekućina mogla proći kroz leću.

#### Čišćenje kućišta projektora

Prije čišćenja kućišta monitora iskopčajte kabel napajanja. Radi uklanjanja nečistoća ili prašine, kućište obrišite priloženom krpicom na poliranje. Želite li skinuti prašinu ili mrlje s leće, pomoću krpice koju ste dobili uz uređaj obrišite njegovu površinu. Nemojte koristiti, alkohol, benzen, razrjeđivače ili druga kemijska sredstva za čišćenje jer bi mogla uzrokovati izobličenja kućišta ili skidanje boje.

#### Način postavljanja poklopca objektiva na projektor

**1** Pronađite poklopac objektiva i traku koju ste

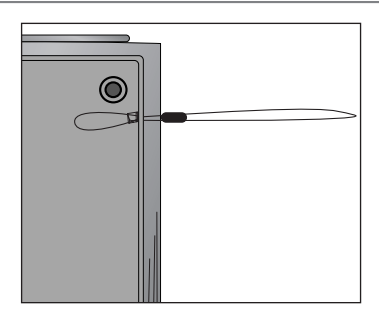

**3** Traku iz proreza projektora provucite kroz rupicu poklopca objektiva i zatim provucite pokcu poklopca objektiva i zatim provucite pok-<br>lopac objektiva kroz laso načinjen od trake. **1999. u pokoj** donjoj slici.

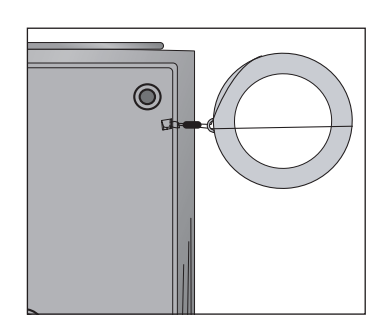

Završetak trake na kojemu nije čvorić umetnite u rupicu u blizini objektiva projektora.

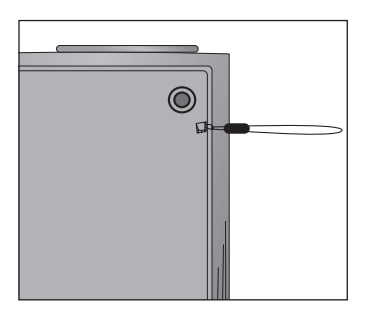

donjoj slici.

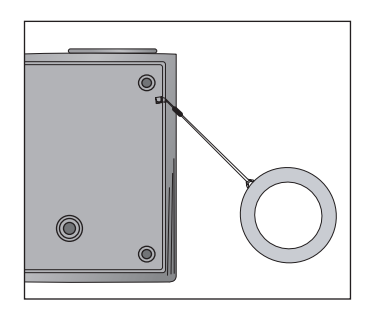

#### <span id="page-40-0"></span>Tehnički podaci

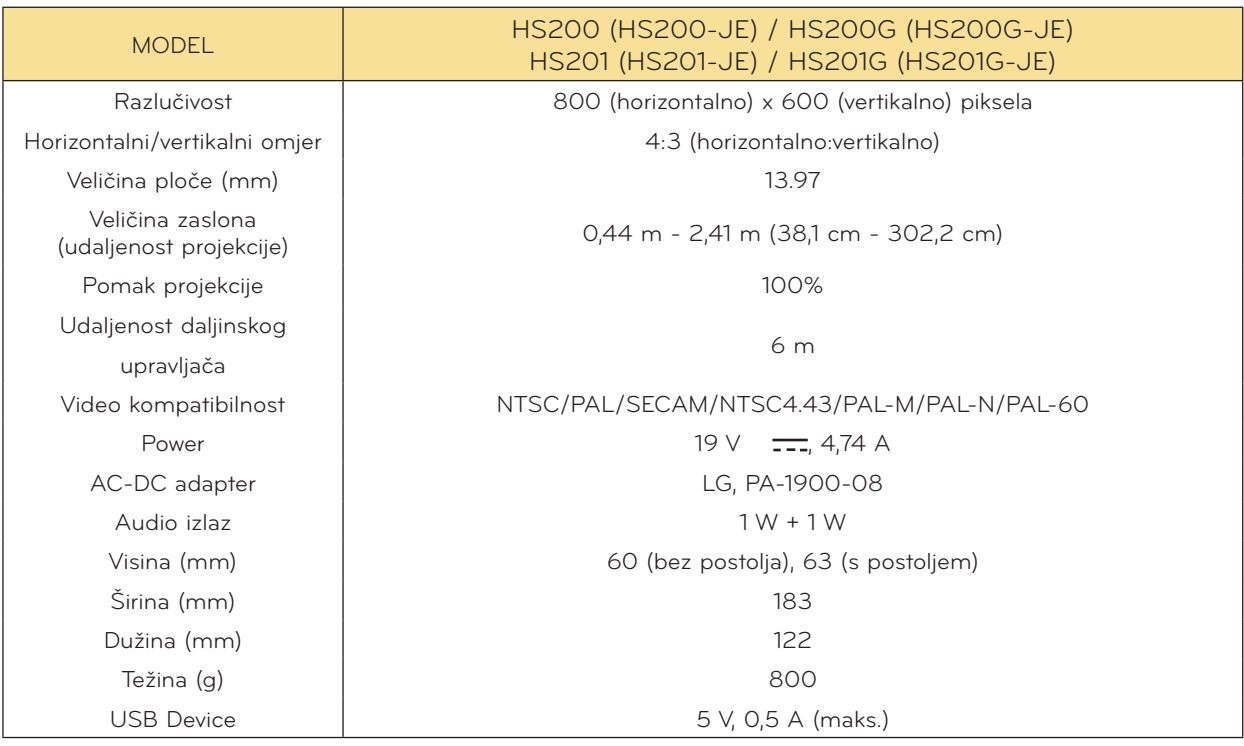

#### Radni uvjeti

#### **Temperatura**

U radu: 0°C - 40°C Kod pohrane i transporta: -20°C - 60°C

#### Vlažnost

U radu: 0 % - 80 % relativne vlažnosti U stanju pripravnosti: 0 % - 85 % relativne vlažnosti

> Specifikacije FM prijenosnika (samo model HS200/HS200G)

Frekvencijski opseg: 88,1 MHz - 107,9 MHz Razmak između kanala: 200 KHz Snaga prijenosa: Ispod 50 nW

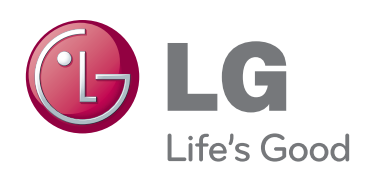

Model i serijski broj projektora nalaze se na stražnjoj ili bočnoj strani projektora. Zabilježite ih ispod za potrebe servisiranja.

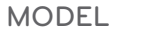

SERIJSKI BROJ **WARDEN DE SERIJSKI BROJ**